#### State of Florida

**Department of Transportation** 

# FDOTConnect for OpenRoads Designer

# Roadway Plan Development Workflows

**Course Guide** 

2023

PRODUCTION SUPPORT CADD OFFICE TALLAHASSEE, FLORIDA

http://www.fdot.gov/cadd

#### FDOTConnect for OpenRoads Designer

#### Plan Development Workflows

#### **Description**

This is a 2-day training course to introduce OpenRoads Designer CONNECT Edition - OpenRoads Technology tools for Plan Development Workflows on Florida Department of Transportation (FDOT) projects. The curriculum was developed within the FDOTCONNECT Workspace to provide sample exercises for most of the new Plan Development tools on a sample project data set to include the following:

- o Key Sheet
- Signature Sheet
- Typical Section Sheet
- General Notes Sheet
- o Plan Only Sheets
- o Plan Profile Sheets
- o Profile Only Sheets
- Cross Section Sheets
- o Plan Sheet Annotation and Indexing
- Plan Labeling

#### **Objectives**

- Learn about the various Plans Development Materials and where they are located
- Use and discover the Named Boundary Tools and FDOT Tab
- o Use and discover the FDOT Workspace/CADD Standards
- Learn how to prepare a set of FDOT Plans

#### **Audience**

FDOT Roadway Designers and Engineers

#### **Prerequisites**

Participants need to have a basic understanding of Computer Aided Drafting and Design (CADD) using MicroStation, a basic understanding of OpenRoads Designer Connect Edition concepts and a solid understanding of the engineering necessary to design a Roadway.

In addition to the above, the participant is required to complete:

FDOT Roadway Design 2D and 3D Modeling - Basic Training.

#### **Duration: 16 Hours**

#### **Professional Credit Hours: 16 PDHs**

**Note** PDH Credit will only be available with Instructor lead or Computer Based Training (CBT) thru Learning Curve.

#### **Table of Contents**

| TAI | BLE OF CONTENTS                                                                                  | I    |
|-----|--------------------------------------------------------------------------------------------------|------|
| INT | TRODUCTION                                                                                       | 1    |
| (   | Course Objectives                                                                                | 1    |
|     | PLAN DEVELOPMENT MATERIALS.                                                                      |      |
| •   | FDOT DESIGN MANUAL                                                                               |      |
|     | FDOT Reference Links                                                                             |      |
|     | EXPECTATIONS – WHAT THIS COURSE PROVIDES                                                         |      |
|     | DOCUMENT STYLE                                                                                   |      |
|     | FILE TYPES                                                                                       |      |
|     |                                                                                                  |      |
|     | LEARNING RESOURCES                                                                               |      |
|     | COURSE SUPPORTING FILES                                                                          |      |
| 1   | KEY SHEET                                                                                        |      |
|     |                                                                                                  |      |
| ŀ   | KEY SHEET                                                                                        |      |
|     | Objectives                                                                                       |      |
|     | Exercise Overview – Key Sheet                                                                    |      |
|     | Exercise 1.1 Create the Key Sheet                                                                |      |
|     | Exercise 1.2 Place and Edit the Components of Contract Plans Set List                            |      |
|     | Exercise 1.3 Create and Place the Key Sheet Index  Exercise 1.4 Place the Project Location Label |      |
|     | · · · · · · · · · · · · · · · · · · ·                                                            |      |
|     | Exercise 1.5 Place the Contract Revision Note (Optional)                                         |      |
|     | ,                                                                                                |      |
| 2   | SIGNATURE SHEET                                                                                  |      |
| (   | Objectives                                                                                       | 2-1  |
|     | Exercise Overview                                                                                | 2-1  |
|     | Exercise 2.1 Creating Custom Signature Cells                                                     | 2-1  |
|     | Exercise 2.2 Creating the Signature Sheet                                                        |      |
|     | Exercise 2.3 Creating the BIM Manifest                                                           | 2-13 |
| 3   | TYPICAL SECTIONS                                                                                 | 3-15 |
| ٦   | TYPICAL SECTIONS                                                                                 | 3-15 |
|     | Objectives                                                                                       | 3-15 |
|     | Exercises Overview                                                                               |      |
|     | Exercise 3.1 Creating the Roadway Typical Section Sheet                                          |      |
|     | Exercise 3.2 Creating the Typical Section Data Package                                           |      |
|     | Exercise 3.3 Edit Project Information with Plan Set Manager                                      |      |
| 4   | GENERAL NOTES                                                                                    | 4-32 |
| (   | GENERAL NOTES                                                                                    | 4-32 |
|     | Exercise 4.1 Creating the General Notes Sheet                                                    |      |
| 5   | PLAN ONLY SHEETS                                                                                 | 5-37 |
|     | Exercise Overview                                                                                | 5 27 |
|     | Exercise Overview  Exercise 5.1 Create the Plan Sheets                                           |      |
| 6   | PLAN – PROFILE SHEETS                                                                            | 6-41 |
| ŗ   | PLAN - PROFILE                                                                                   |      |
|     | Exercise Overview                                                                                |      |
|     | Exercise 6.1 Create the Plan - Profile Sheets                                                    |      |
| 7   | PROFILE ONLY SHEETS                                                                              | 7 45 |
| ,   | PROFILE UNLT SHEETS                                                                              |      |

| Exercise 7.1 Create the Profile Sheets   |                                  | 7-45 |
|------------------------------------------|----------------------------------|------|
| 8 CROSS SECTION SHEETS                   | 8                                | 3-48 |
|                                          | 8                                |      |
| Overview                                 | 8                                | 3-48 |
| Exercises                                | 8                                | 3-48 |
| Exercise 8.1 Create Cross Section Sheets | 8                                | 8-48 |
| 9 PLAN SET MANAGER                       | 9                                | )-51 |
| Objectives                               | 9                                | ∂-51 |
| Exercise 9.1 Annotating Title Block I    | nformation with Plan Set Manager | 9-51 |
|                                          | Set Manager                      |      |
| 10 PLAN LABELING WORKFLOW                | 10                               | )-57 |
| PLACE NOTE                               |                                  | )-57 |
| PLACE LABEL                              |                                  | )-58 |
| Exercise Overview – Place Labels         |                                  | )-59 |
|                                          | an10                             |      |
| Exercise 10.2 Place Labels on the Pr     | ofile10                          | 0-61 |
| Exercise 10.3 Place Labels on a Cros     | s Section10                      | 0-63 |
|                                          |                                  |      |

#### [PAGE INTENTIONALLY LEFT BLANK.]

#### INTRODUCTION

This course was developed to introduce OpenRoads Designer CONNECT Edition tools for Plan Development Workflows on Florida Department of Transportation (FDOT) projects. The curriculum was developed within the FDOTCONNECT Workspace to provide sample exercises for most of the new Plan Development tools on a sample project data set

#### COURSE OBJECTIVES

Participants of this course will be introduced to the newest OpenRoads Technology and a Workflow for creating Plans, Profiles, Cross Sections, and other Project Sheets. At successful completion they will have learned how to:

- Learn about the various Plans Development Materials and where they are located
- Use and discover the Named Boundary Tools and FDOT Tab
- Use and discover the FDOT Workspace/CADD Standards
- Learn how to prepare a set of FDOT Plans

#### PLAN DEVELOPMENT MATERIALS

#### FDOT DESIGN MANUAL

The **FDOT Design Manual** (**FDM**) sets forth geometric and other design criteria, as well as procedures for Florida Department of Transportation (FDOT) projects. The information contained in the FDM applies to the preparation of contract plans for roadways and structures. Contract Plan Sets, and the specifications that they contain, are the key documents for detailed project construction and are the record on which the contractor bids.

The *FDM* is a multi-part manual.

- 1. Part 1\_provides guidelines for the development and processes of those contract plan sets.
- 2. Part 2\_provides the design and engineering criteria and provides the basis for uniform plans preparation for typical roadway design. Precise standards for specific situations must be based upon sound engineering practices and judgments.
- 3. **Part 9** provides the reference material necessary for the assembly and plans preparation of those contract plan sets. Those materials will include the specific requirements for a plan sheet or component in the order they appear in a standard plan set.

The design and preparation of these plans is purely a matter of the application of sound engineering practices including engineering criteria, standards, and presentation techniques. The use of these plan set guidelines from the FDM does not exempt the engineer from their professional responsibility for the necessary accuracy and completeness of the plan set.

#### **FDOT REFERENCE LINKS**

The latest versions of the FDOT reference materials are available from various websites:

- The latest version of the *FDM* is located at:
  - http://www.fdot.gov/roadway/FDM/
- o The latest version of the *FDOT CADD Manual* is located at:
  - https://www.fdot.gov/cadd/downloads/publications/caddmanualfdm/fdotconnectc3d.shtm

1

#### **EXPECTATIONS - WHAT THIS COURSE PROVIDES**

This course provides a standard workflow for designing a project with Bentley Systems OpenRoads Designer CONNECT Edition within the FDOTCONNECT Workspace. Although most tools are used throughout, this course does not provide a description of every Bentley Systems OpenRoads Designer CONNECT Edition - Civil Tool. Integrated help for each of the tools can be found by selecting FILE and selecting Help to bring up Bentley's Online Help.

#### File > Help

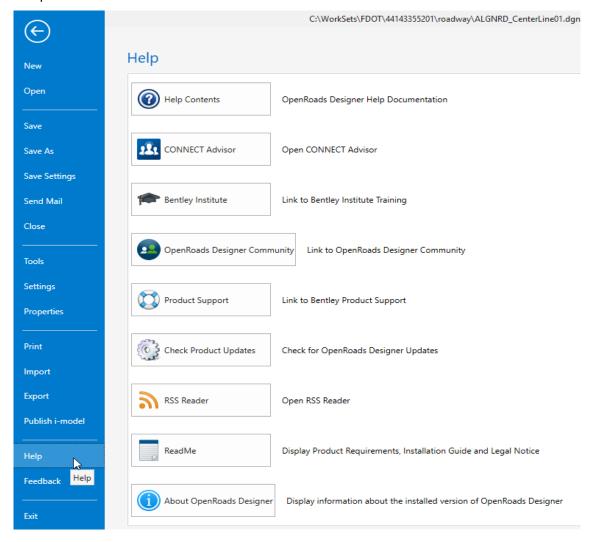

INTRODUCTION \_\_\_\_\_\_ Document Style

#### **DOCUMENT STYLE**

Style conventions used throughout the course guide are shown in the following table.

| Item                      | Convention                             |   | Example                                                                                                    |
|---------------------------|----------------------------------------|---|----------------------------------------------------------------------------------------------------|
| Menu names and commands   | Bold N (Names separated with > symbol) | • | File > Open File > ComSelect > Design                                                                                                    |
| Dialog box Actions        | Bold                                   | • | Click the <b>Apply</b> button.  Click the <b>Graphic Select</b> button to the right of the <i>Horizontal Alignment Include</i> box.  In the <i>Segment Type</i> list, click <b>Lines</b> .                                    |
| Dialog box Field<br>Names | Italic                                 | • | Key in <b>Hemfield Road</b> in the <i>Alignment Name</i> field.  Click the <b>Graphic Select</b> button to the right of the <i>Horizontal Alignment Include</i> field.  In the <i>Segment Type</i> list, click <b>Lines</b> . |
| Key-ins                   | Bold                                   | • | Key in <b>Hemfield Road</b> in the <i>Alignment Name</i> field.                                                                                                    |
| File Names                | Italic                                 | • | Open the file <i>ALGNRD01.dgn</i> in the C:\WorkSets\FDOT\22049555201\Roadway.                                                                                                    |
| File Paths                | Non italic                             | • | Open the file _ <i>Blank.dgn</i> in the C:\WorkSets\FDOT\22049555201                                                                                                    |
| New Terms or<br>Emphasis  | Italic                                 | • | The Template Library contains <i>templates</i> , which represent typical sections of the proposed roadway.                                                                                                    |

We would like to introduce the user to a new workflow terminology using the Ribbon. If you see a direction like this:

OPENROADS MODELING > GEOMETRY > HORIZONTAL > Lines > Line from Element > Simple Line from Element

This means we are in the **Workflow** of **OpenRoads Modeling** which has a **Tab** named **Geometry** and has tools that are in the **Horizontal Group**. Now that we are in the right workflow, Tab and Group we may need to click on a tool that has more than one option.

INTRODUCTION \_\_\_\_\_\_File Types

#### **FILE TYPES**

The Bentley Systems OpenRoads technology road design process now uses a single source file type, the *DGN* file. All pertinent design data is stored in the design file. This information can be viewed through the Project Explorer and reported on in the Civil Report Browser.

Below is a brief description of the legacy file types used in GEOPAK which can be imported or exported (i/o) with OpenRoads Technology.

File Type Description:

- <u>Surface.tin (i/o)</u> A binary file, also known as a GEOPAK digital terrain model (DTM), that stores features made up of random points, break lines, and boundary data along with triangulated surface model. The features and the triangles together represent an existing ground surface.
- <u>Surface.dat(i)</u> A binary (or ASCII) file containing string and point information that is used for digital terrain model construction.
- <u>Surface.dtm (i/o)</u> A binary file, also known as a Roadway Designer digital terrain model, stores features made up of components, break lines, and boundary data along with triangulated surface model. The features and the triangles together represent either existing ground surface or the proposed roadway corridor model.
- <u>Template Library.itl(i)</u> Stores templates and template components. Different components can be assembled to build templates, which define the typical sections of a roadway. Only one Template Library file may be open for editing at a given time.

#### **LEARNING RESOURCES**

There are several resources available for learning about the various Bentley Systems OpenRoads Designer CONNECT Edition tools. Among them are:

• Bentley OpenRoads Wiki Page:

https://communities.bentley.com/products/road site\_design/w/road\_and\_site\_design wiki/33435/openr oads-designer

Bentley OpenRoads Communities Page:

https://communities.bentley.com/products/road\_\_\_site\_design/f/geopak-inroads-mx-openroads-forum

Bentley Learn:

https://www.bentley.com/en/learn

• Bentley OpenRoads Videos are available on a variety of topics:

http://www.youtube.com/user/BentleyCivil

- Production Support Office | CADD (CADD) Website: <a href="http://www.fdot.gov/cadd/">http://www.fdot.gov/cadd/</a>
- Webinar training recordings are available on many of the subjects covered in this manual:

http://www.fdot.gov/cadd/main/FDOTCaddTraining.shtm

 $\underline{http://www.fdot.gov/cadd/downloads/webinars/Posted.shtm\#loadSection}$ 

https://www.youtube.com/channel/UCqbY8kqZuXp1pyYV6lIQw A

INTRODUCTION \_\_\_\_\_\_ Course Supporting Files

#### **COURSE SUPPORTING FILES**

The exercises for each chapter are independent of one another and can be used without having to complete the exercises in previous modules. The exercise files are organized into separate completed Selected zip files for each chapter. All files used in this course are located also at this link:

 $\underline{https://www.fdot.gov/cadd/downloads/documentation/fdotconnecttraining/fdotconnect-plan-development-workflow}$ 

#### **FDOTCONNECT FUNCTION KEYS**

| F   | FDOTCONNECT Function Key Assignments                                                              |  |  |  |  |  |
|-----|---------------------------------------------------------------------------------------------------|--|--|--|--|--|
| F1  | Opens the OpenRoads Designer Online Help. Ctrl+F1 Closes all Views except View 1                  |  |  |  |  |  |
| F2  | Open View 1 (2D Plan) and View 2 (3D Isometric) and fits both views.                              |  |  |  |  |  |
| F3  | Opens View 3 (2D Plan), closes all View 4, and arranges all Views.                                |  |  |  |  |  |
| F4  | Open View 1 (2D Plan), View 2 (3D Isometric), View 1 (2D Plan), View 1 (2D Plan) & Fits All views |  |  |  |  |  |
| F5  | Toggles Dim References ON/OFF                                                                     |  |  |  |  |  |
| F6  | Resets out of any ongoing commands.                                                               |  |  |  |  |  |
| F7  | Toggles the Construction view attribute ON/OFF.                                                   |  |  |  |  |  |
| F8  | Toggles between MicroStation AccuDraw and Civil AccuDraw.                                         |  |  |  |  |  |
| F9  | Toggles (opens or closes) the Reference dialog.                                                   |  |  |  |  |  |
| F10 | Toggles (opens or closes) the Level Display dialog.                                               |  |  |  |  |  |
| F11 | Toggles (opens or closes) the Project Explorer dialog.                                            |  |  |  |  |  |
| F12 | Opens the Create Template dialog.                                                                 |  |  |  |  |  |

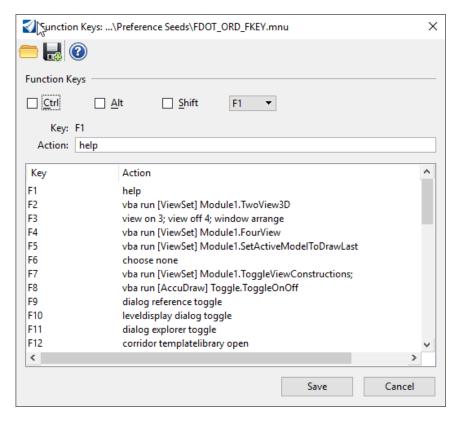

• Function Key **F1** – Civil Help.

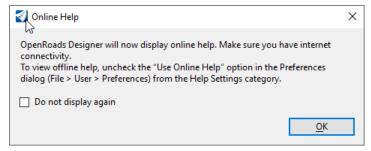

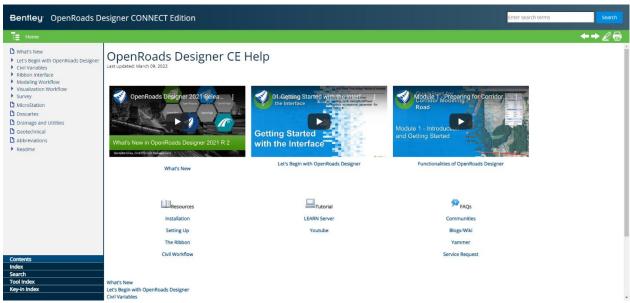

• Function Key **F2** – Open and Fits Two Views Setup; View 1- 2D Plan, View 2-Isometric.

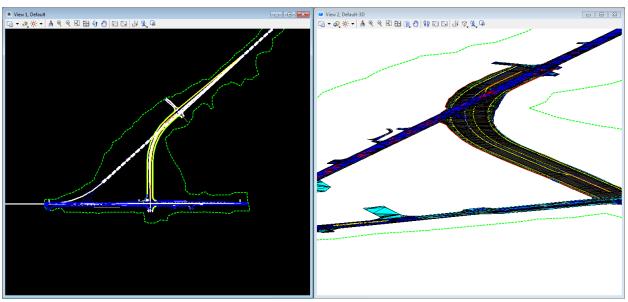

• Function Key **F3** – Opens View 3; Closes View 4 and Arranges Views.

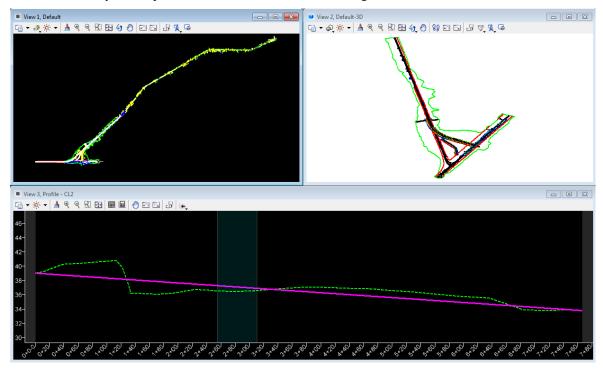

• Function Key **F4** – Opens and fits Four View Setup; View 1- 2D Plan, View 2-Isometric, View 3,4 – custom.

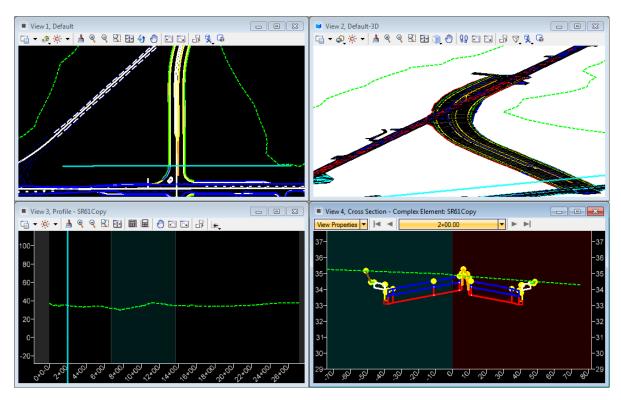

• Function Key **F5** – Toggle Dim References.

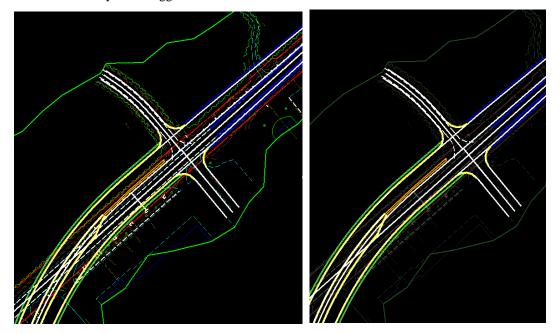

• Function Key **F6** – Resets Out of Any Ongoing Commands.

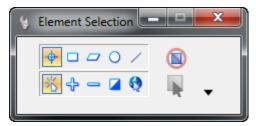

• Function Key **F7** – Toggles On/Off Construction View Attributes

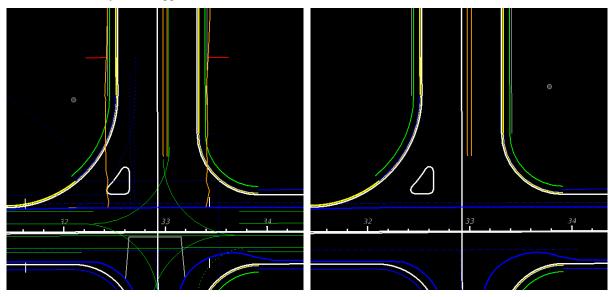

Function Key F8 – Toggles Between MicroStation AccuDraw and Civil AccuDraw

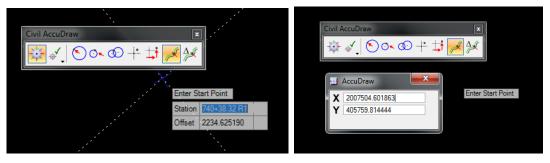

• Function Key **F9** – Toggles Reference Dialog Open\Close.

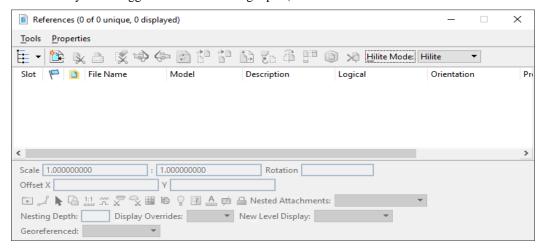

• Function Key **F10** – Toggles Level Display Dialog Open\Close.

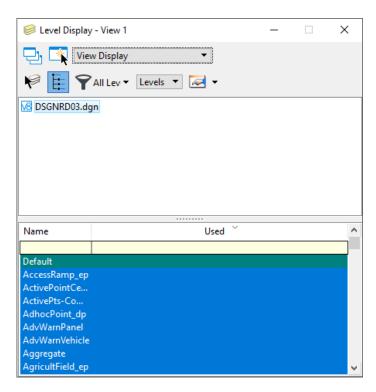

• Function Key **F11** Toggles Explorer Dialog Open/Close.

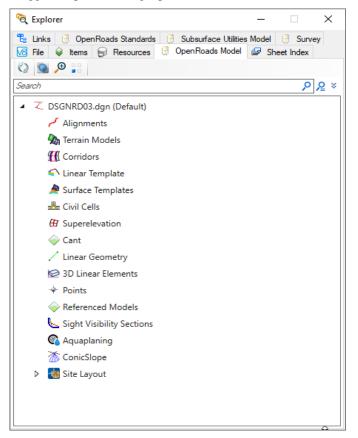

• Function Key **F12** Corridor Modeling, Opens Create Template Dialog.

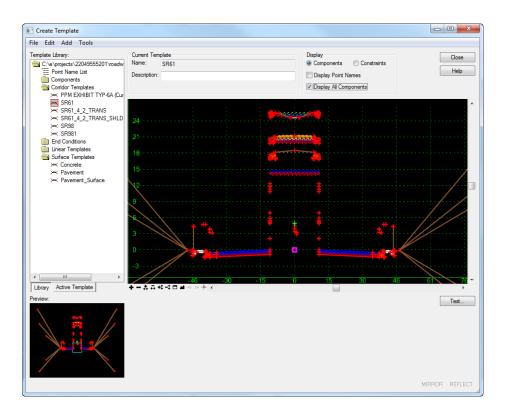

## 1 Key Sheet

#### **KEY SHEET**

The Key Sheet is defined as the first sheet in the contract plans. The Key Sheet describes the project, the contents of the plans, and identifies those responsible for preparing the plans. All requirements for the Key Sheet, can be found in *Part 9*, *Chapter 910* of the *FDOT Design Manual (FDM)*.

#### **OBJECTIVES**

- Create a Key Sheet DGN File
- Setup Key Sheet with All Necessary Information

#### EXERCISE OVERVIEW - KEY SHEET

| 1.1 | Create the Key Sheet                                    |
|-----|---------------------------------------------------------|
| 1.2 | Place and Edit the Components of Contract Plan Set List |
| 1.3 | Create and Place the Key Sheet Index                    |
| 1.4 | Place the Project Location Labels                       |
| 1.5 | Place the Contract Revision Note (Optional)             |
| 1.6 | Edit Project Information with Plan Set Manager          |

#### **Exercise 1.1** Create the Key Sheet

In this exercise, the Key Sheet DGN file will be created, and all the necessary information will be added to the sheet.

 Using the FDOTCONNECT icon on your desktop, open the MicroStation design file: C:\Worksets\FDOT\22049555201\_CE\\_BlankFile.dgn

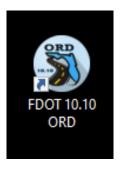

2. On the OpenRoads Modeling Workflow, select Create File, from the FDOT Tab.

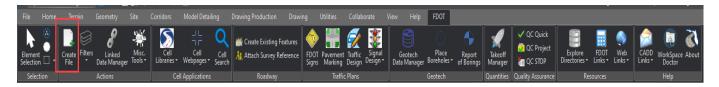

3. The Create File dialog displays. On the Create File dialog set the *Discipline* to Roadway and *File Group* to Roadway Sheet Files. From the File Type list, select KEYSRD. On the Output File section of the dialog, be sure to set the County to Wakulla. Once everything is set up to match the image below, click Create – Open File to create and open the Roadway Key Sheet file. Click Close to close the Create File dialog.

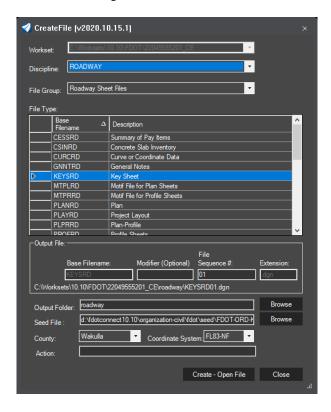

4. The file is created and opened to the Key Sheet sheet model. Once in the file, right-click and hold to bring up the Context menu. From this menu, select Place Roadway Key Sheet to bring up the Place Active Cell dialog with the KSRoadway cell set as the Active Cell. Place the Roadway Key Sheet into the file, snapping to the lower left corner on the Sheet Boundary.

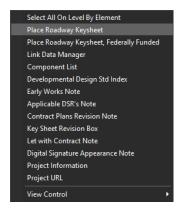

5. With the Key Sheet cell placed, bring up the Context Menu and select Project URL to open the Place Active Cell dialog with the KNProjectURL cell set as the Active Cell. Snap to the upper left corner of the Project Information box to place the cell.

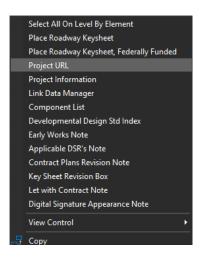

**Note** The cell was created using this dataset project as an example. Refer to FDM <u>Chapter 910.2.2</u> for more information on how to create a project specific URL.

- a. Double click on the tinyurl text, to open the Text Editor dialog. Copy the web address text and close the Text Editor dialog.
- b. Hover over the tinyurl address, open the Context Menu and select Add Link from the list. This will open the Add Link to Element dialog.

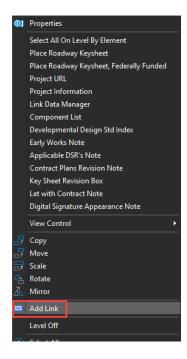

c. On the Add Link to Element dialog, set the Type to URL and paste in the tinyurl web address copied from Step a. Click OK to add the link to the Project Location URL text.

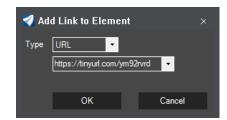

- 6. Place the Project Information cell.
  - a. Bring up the Context Menu and select Project Information to open the Place Active Cell dialog with the KNProjectInfo cell set as the Active Cell. Snap to the upper left corner of the Project Information box to place the cell.

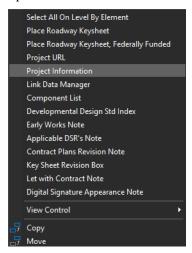

- b. Double-click on the "BEGIN MP..." text to edit the mile post information. For the Begin MP, enter 9.340 and 9.824 for the End MP.
- c. There are no Exceptions, Bridge Limits or Railroad Crossings for this project so these will be left as "None".
- On the Drawing Production tab, use the Edit Text tool to enter the information GOVERNING STANDARD PLANS as 2019-20.

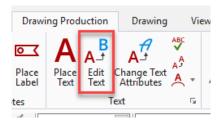

#### GOVERNING STANDARD PLANS:

Florida Department of Transportation, FY2019-20 Standard Plans for Road and Bridge Construction and applicable Interim Revisions (IRs).

Standard Plans for Road Construction and associated IRs are available at the following website: http://www.fdot.gov/design/standardplans

a. Use the Edit Text tool to enter the information *GOVERNING STANDARD SPECIFICATIONS* as **July 2019.** 

#### GOVERNING STANDARD SPECIFICATIONS:

Florida Department of Transportation, July 2019 Standard Specifications for Road and Bridge Construction at the following website: http://www.fdot.gov/programmanagement/Implemented/SpecBooks

b. Use the Edit Text tool to enter the *Construction Contract No.* as **T-8888**.

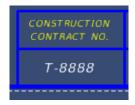

c. Use the Edit Text tool to enter the Fiscal Year Value as 19.

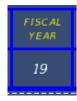

d. Use the Edit Text tool to enter the *FDOT Project Manager*.

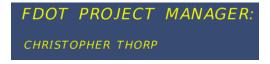

e. Finally, use the Edit Text tool to edit "PROJECT DESCRIPTION" Change the text to "ADD LANES & RECONSTRUCT" left click in the file to apply.

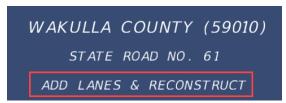

8. With the Element Selection tool active, right-click and hold to bring up the Context Menu. On the Context Menu, select Place Sheet Number.

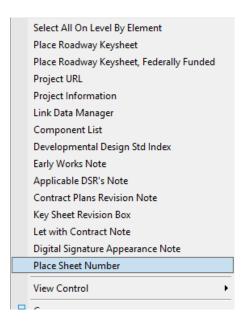

9. The MicroStation Place Active Cell command launches with KNSheetNo set as the Active Cell.

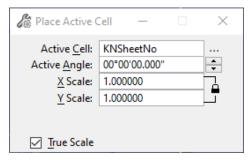

10. **Data point** to the lower right corner of the *Key Sheet border*. The *Sheet Number* should display as shown.

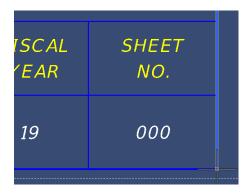

#### **Exercise 1.2** Place and Edit the Components of Contract Plans Set List

The Components of Contract Plans Set is a list of all the components included in the plan set. This exercise demonstrates how to add this list to the Key Sheet.

 Once the Key Sheet has been created, right-click and hold to bring up the context menu. From the context menu, select Component List.

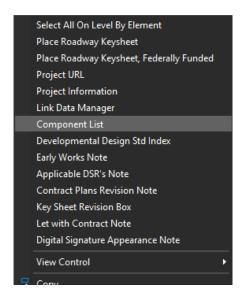

2. The MicroStation Place Active Cell command launches with KNComponentsList set as the *Active Cell*.

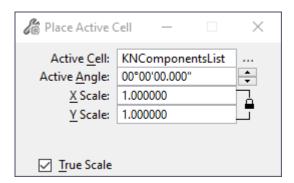

- 3. **Data Point** at the upper left corner of the *Key Sheet border* to place the cell.
- 4. The text appears under the CONTRACT PLANS COMPONENTS on the Key Sheet.
- 5. To edit the list of components, double-click on the text.
- 6. Edit the list in the **Text Editor** dialog. This project should include plans for the following components:
- ROADWAY PLANS
- > SIGNING AND PAVEMENT MARKING PLANS
- > SIGNALIZATION PLANS
- 7. Data point in MicroStation when finished editing the text.

#### **Exercise 1.3** Create and Place the Key Sheet Index

1. On the FDOT Tab, select LDM from the Actions group.

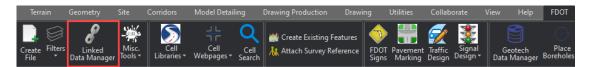

2. On the Linked Data Manager dialog, select the Create new link button.

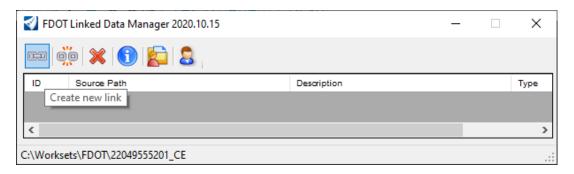

3. From the Link Information dialog, select Create New from Template. On the Select FDOT Template dialog select the Sheet Index - Roadway from the Text Notes category. Click OK and save the KSIndexRoadway.txt file in your Roadway folder.

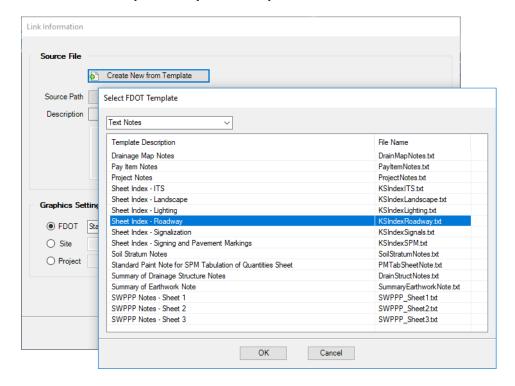

a. Once saved and back on the Link Information dialog, click OK to place the Index.

b. Place the Index so that it lines up with the SHEET NO. and SHEET DESCRIPTION headers.

```
INDEX OF ROADWAY PLANS

SHEET NO. SHEET DESCRIPTION

1 KEY SHEET

2 SIGNATURE SHEET

3 DRAINAGE MAP

4 - 5 TYPICAL SECTIONS

6 CROSS SLOPE CORRECTION DETAILS

7 - 9 MODEL MANAGEMENT

10 PROJECT CONTROL

11 GENERAL NOTES

12 - 14 ROADWAY PLAN-PROFILES

15 - 16 DRAINAGE STRUCTURES

17 LATERAL DITCHES

18 STORM WATER POLLUTION PREVENTION PLAN

19 - 26 TEMPORARY TRAFFIC CONTROL PLANS

27 - 32 UTILITY ADJUSTMENTS

33 - 36 SELECTIVE CLEARING AND GRUBBING

GR-1* ROADWAY SOIL SURVEY
```

c. Once this is placed in the file, the Index will be modified within the actual text file and not in the ORD dgn file. To get to the Index text file, from within Linked Data Manager, right-click on the Link and select Open Source.

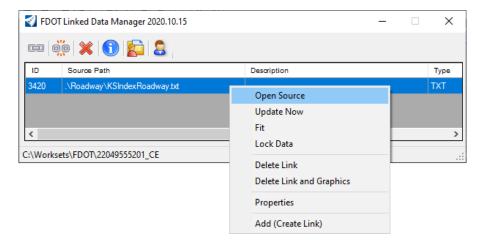

#### Exercise 1.4 Place the Project Location Label

- 1. From the Home tab, set the level to TextLabel.
- 2. From the Drawing Production Tab, select Place Note.
- 3. Set the Place Note Parameters as shown below, with the Dimension Style set to \_FDOT\_Key\_Sheet\_Locate:

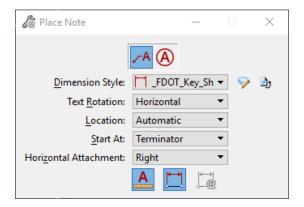

4. In the Text Editor, set the Text Style to FDOT (Small) and then type LOCATION OF PROJECT. Select the general *project location* on the Florida map, position the *label*, and **data point** again to place it. The *label* should display as shown below.

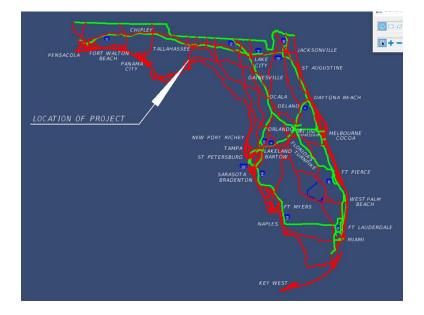

#### **Exercise 1.5** Place the Contract Revision Note (Optional)

The Contract Plans Revision Note is only placed into the file to document which Component and which Sheets have been revised throughout the project. If there are no revisions this is not required.

1. With the Element Selection tool active, right-click and hold to bring up the Context Menu. On the Context Menu, select Contract Plans Revision Note.

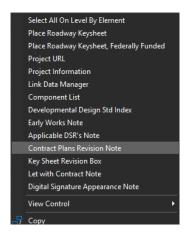

 The MicroStation Place Active Cell command launches with KNContractRev set as the Active Cell.

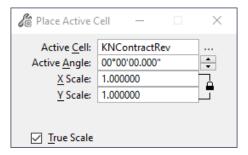

3. **Data point** to the lower left corner of the *Key Sheet border*. The *Note* should display as shown.

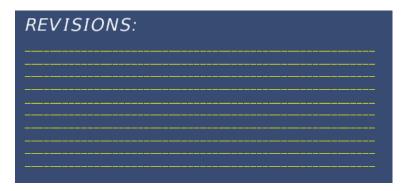

4. Select the Edit Text tool to enter the *Financial Project ID*, **220495-5-52-01** as well as the *Revision Number*, the *Component Set*, the *Revised Page Numbers*, and *Date of Revision*. See below.

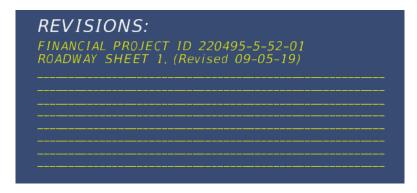

5. Go to the MicroStation *View* options and turn **Off** *Data Fields*.

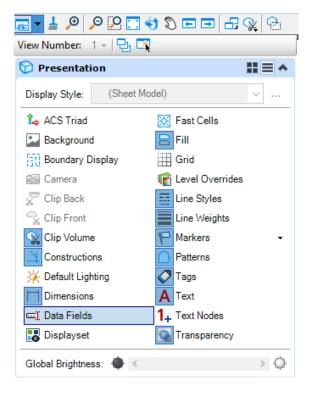

6. Fit View to center the sheet.

#### **Exercise 1.6** Edit Project Information with Plan Set Manager

This exercise will demonstrate how to use the new Plan Set Manager in Single Sheet mode.

1. Open a Windows Explorer dialog and navigate to the C:\FDOTConnect10.10\Organization-Civil\FDOT\Data Templates folder. Copy the *Professionals.xlsx* file from here to the local project directory, C:\Worksets\FDOT\22049555201\_CE\Data.

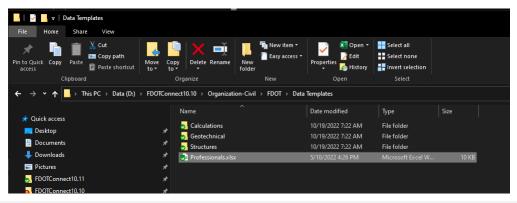

Note

A District or Company can create a custom spreadsheet and save it in <server:\>FDOTConnect\Workspaces\FDOT\Standards\Data for common access.

2. Open the copied *Professionals.xlsx* file and fill out as shown below. For "ProfessionalType," be sure to choose a selection from the drop-down list. Save and close the file when finished.

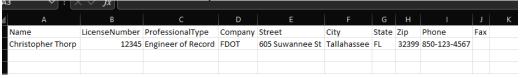

3. From the FDOT tab, select Edit Single Sheet from the Plan Set Manager drop-down button.

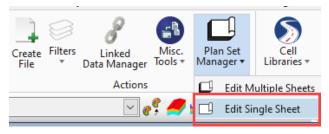

4. Fill out the Sheet Information on the Edit Single Sheet dialog, as shown below.

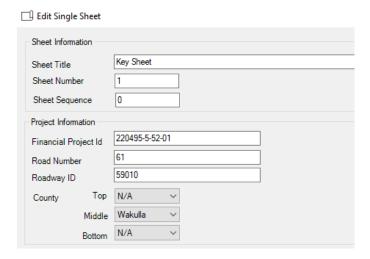

5. In the Professional Information section, click on Ellipses button to the right of the Select Professional drop-down.

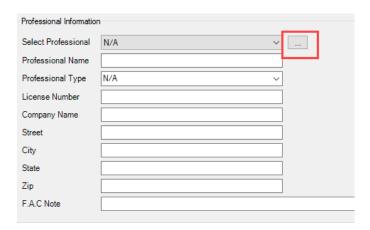

6. Browse to the *Professionals.xlsx* file within the Workset and Open. From the Select Professional drop-down, select Professional's name that was saved into the file.

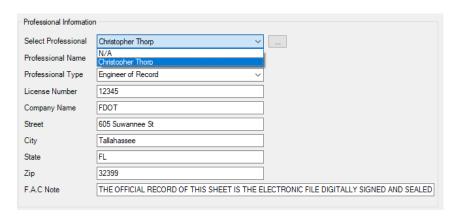

7. Click Ok to apply the information to the sheet.

### 2 Signature Sheet

All projects must be signed and sealed by the Engineer of Record. Therefore, each project requires a Signature Sheet. This chapter will show the tools used to correctly create a signature cell and sheet. For more information about signature sheets and their requirement see *Part 9*, *Chapter 910* of the *FDM*.

#### **OBJECTIVES**

- Create Custom Signature Cells
- Create the Signature Sheet

#### **EXERCISE OVERVIEW**

- 2.1 Creating Custom Signature Cells
- 2.2 Creating the Signature Sheet
- 2.3 Creating the BIM File Manifest

#### **Exercise 2.1** Creating Custom Signature Cells

1. Open a Windows Explorer dialog and navigate to the *C:\FDOTConnect10.10\Organization-Civil\FDOT\Cell* folder.

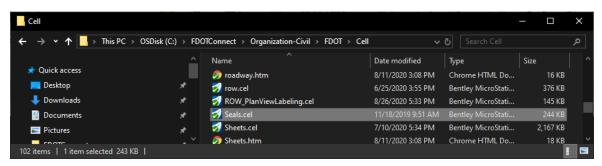

2. Copy the *Seals.cel* from this directory to the project directory *C:\WorkSets\FDOT\22049555201\_CE\cell* and name it *SR61\_Seals.cel*.

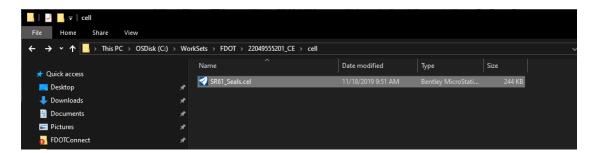

**Note** A District or Company can create a custom library and save it in <server:\>FDOTConnect\Workspaces\FDOT\Standards\Cell for common access.

- 3. Use the **FDOTCONNECT** icon to open the *SR61\_Seals.cel* file, within the 22049555201\_CE Workset.
- 4. On the Home tab select **Models** from the Primary group. The **Models** dialog displays.

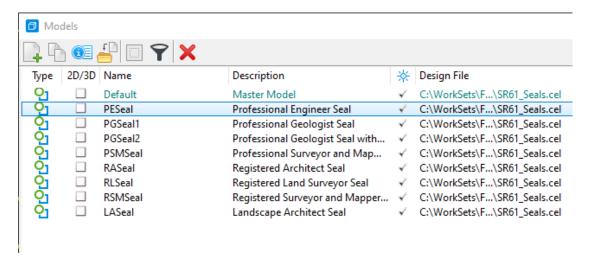

5. Right-click on the **PESeal** *model* and select **Copy**. Change the Model *Name* to **YourName\_PESeal** and update the *Description*, then click **OK**. The created model opens.

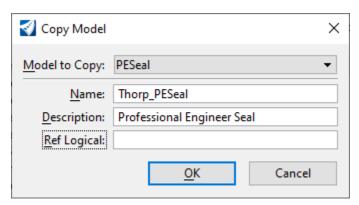

6. From the Drawing Production tab, select Edit Text.

7. Select the *text* **SIGNATURE NAME** to edit.

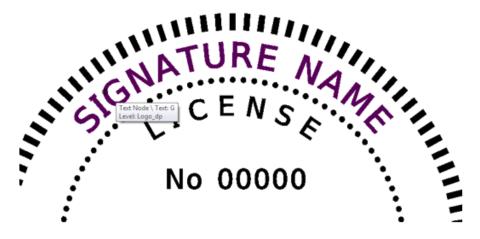

8. In the Text Editor dialog, enter *your name* and **data point** to accept.

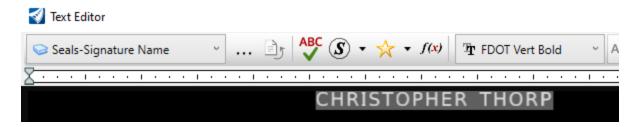

9. Next, select the **License No.** *text* and enter the *P.E. number* **12345** and **data point** to accept.

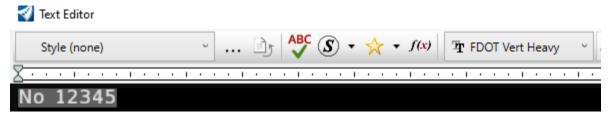

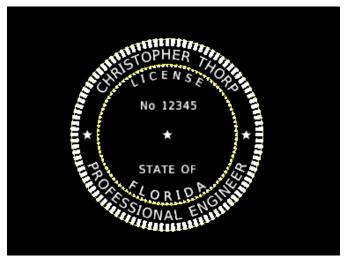

#### **Exercise 2.2** Creating the Signature Sheet

1. On the OpenRoads Modeling Workflow, select Create File, from the FDOT Tab.

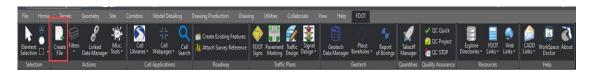

2. The Create File dialog displays. On the Create File dialog set the *Discipline* to Roadway and *File Group* to Roadway Sheet Files. From the File Type list, select SIGNRD. On the Output File section of the dialog, be sure to set the County to Wakulla. Once everything is set up to match the image below, click Create – Open File to create and open the Project Notes file. Click Close to close the Create File dialog.

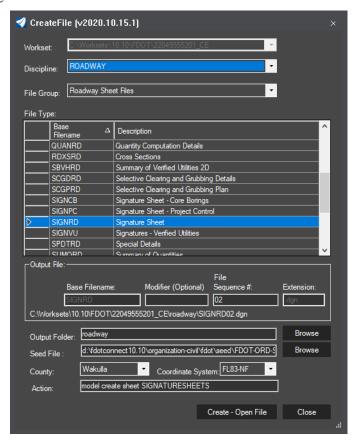

- > Placing the Signature Information (Part 1)
  - 1. From the Drawing tab, select the Place Active Cell tool.

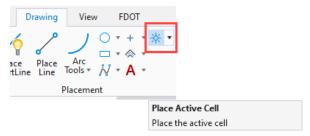

- 2. From the Place Active Cell dialog, select Browse Cells(s). this will open the Cell Library dialog.
- 3. From the Cell Library dialog, select File > Attach File... and navigate to the SR61\_Seals.cel file and click Open.
- 4. From the Cell Library dialog, highlight the newly created *seal cell* and double-click on the YourName\_PESeal.

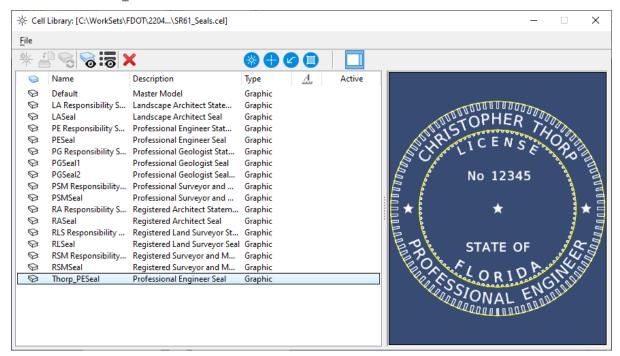

5. This sets **YourName PESeal** as the *Active Cell*. Set *scale* of the cell to **1.0**.

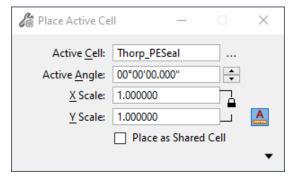

6. **Data point** to place the cell in the file. Place the *cell* in the upper left corner of the sheet. **Reset** when finished to get out of the *Place Cell* command.

#### > Placing the Signature Information (Part 2)

1. The *Statement of Responsibility* is placed using Linked Data Manager. From the FDOT tab select **Linked Data Manager**.

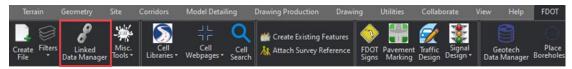

2. The FDOT Linked Data Manager dialog displays. Select the Create New Link icon.

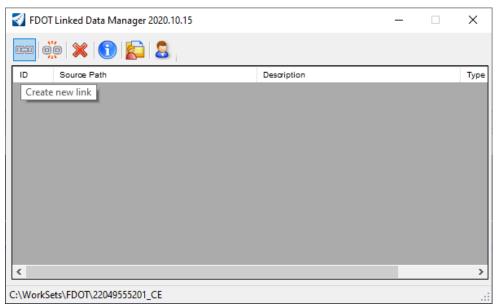

3. The Link Information dialog displays. Click on the Create New from Template button.

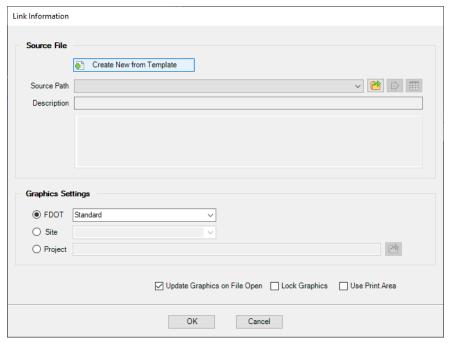

4. The Select FDOT Template dialog displays.

a. Set the drop down to **Word Documents** and select the **Statement of Resp. for Signature Sheet – Professional Engineer** *Template*. Click **OK.** 

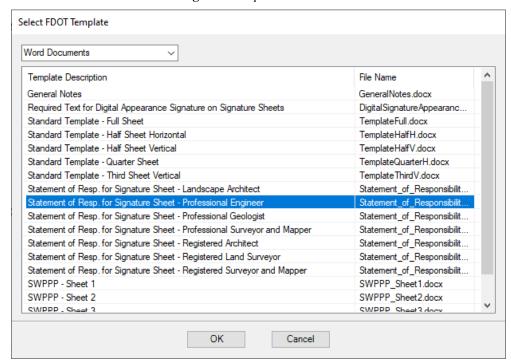

- b. The *Save File* dialog displays. Browse to the  $C:\WorkSets\FDOT\22049555201\_CE\roadway\$  folder, accept the default *filename* and **Save** the file.
- 5. From the Link Information dialog, toggle Off the Page Boundary check box and click OK.

**Note** The file name of the document can be changed to reflect the Professional's name.

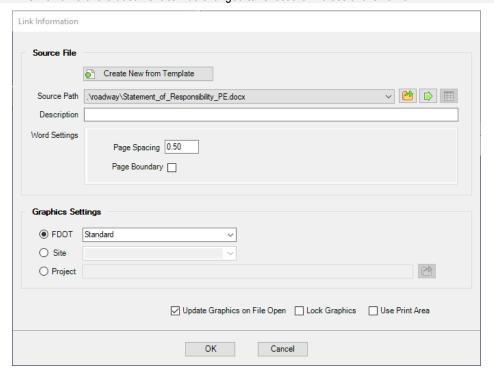

6. With the *Statement of Responsibility Note* attached to cursor, **data point** under the *seal cell* to place the link. The *link* is created and listed in the Linked Data Manager dialog.

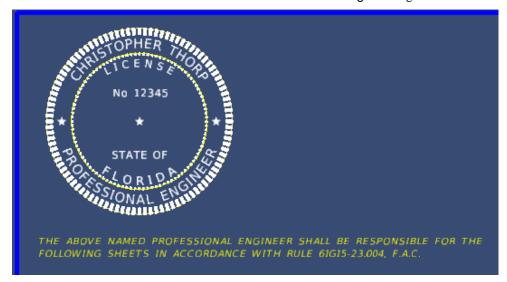

## Placing the Signature Information (Part 3)

The list of sheets the Engineer is responsible for is also placed using Linked Data Manager.

- Navigate to the *C:\WorkSets\FDOT\22049555201\_CE\roadway* folder. Copy the *ComponentIndex.xslx* file and paste it into the *Roadway* folder with the name *SheetsResponsibleFor.xlsx*.
- From the FDOT tab select Linked Data Manager.
- From the FDOT Linked Data Manager dialog, click the Create New Link button.
- The Link Information dialog displays. Click the **Select Existing File** button.

Link Information

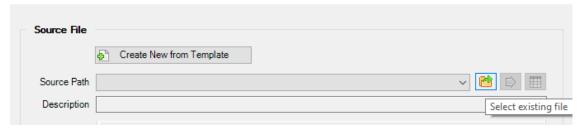

• Select File displays. Select the *SheetsResponsibleFor.xlsx* and click the **Open** button.

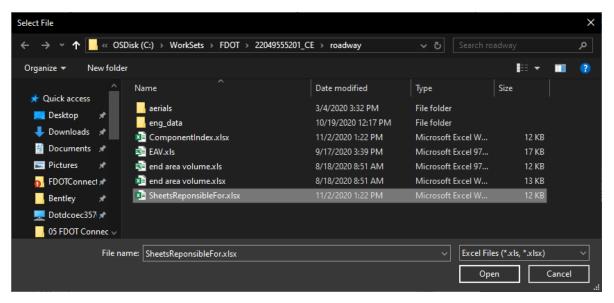

 From the FDOT Linked Data Manager dialog, for the Excel Settings, set the Worksheet to Sheet 1 as shown below.

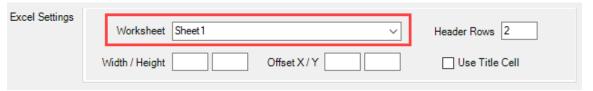

• Set the *Graphic Settings* as shown below. Click the **OK** button.

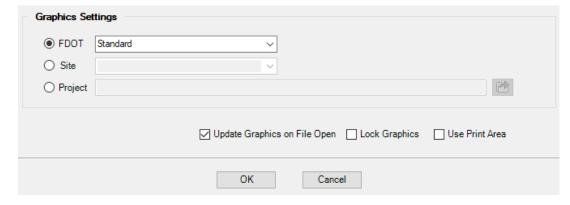

- Data Point to place the text under the Statement of Responsibility Note in the MicroStation file.
- From the FDOT Linked Data Manager dialog, right-click on the *SheetsResponsibleFor.xlsx* link and select **Open Source.**

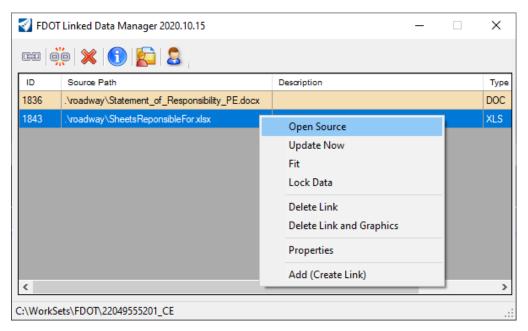

• The Excel file opens. Insert a *row* and add the *title* **ROADWAY PLANS.** 

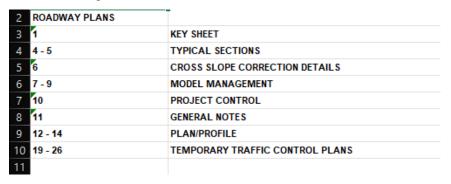

- 10. Save and close the Excel file.
- 11. From the FDOT Linked Data Manager dialog, right-click on the *SheetsResponsibleFor.xlsx* link and select **Update Now.**

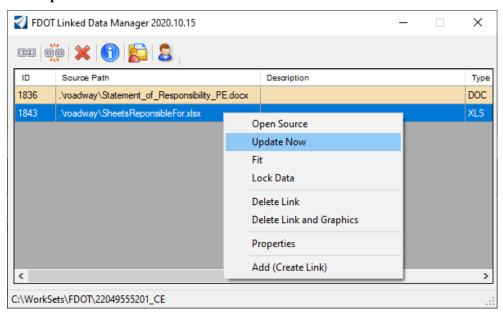

12. The link will be updated in the MicroStation file to reflect the changes made.

## Placing the Signature Information (Part 4)

The Digital Signature Appearance information text is placed using Linked Data Manager.

- 1. From the FDOT tab select Linked Data Manager.
- 2. The FDOT Linked Data Manager dialog displays. Select the Create New Link icon.
- 3. The Link Information dialog displays. Click on the Create New from Template button.
- 4. The Select FDOT Template dialog displays.
  - a. Set the drop down to **Word Documents** and select the **Required Text for Digital Appearance Signature on Signature Sheets** *Template*. Click **OK.**

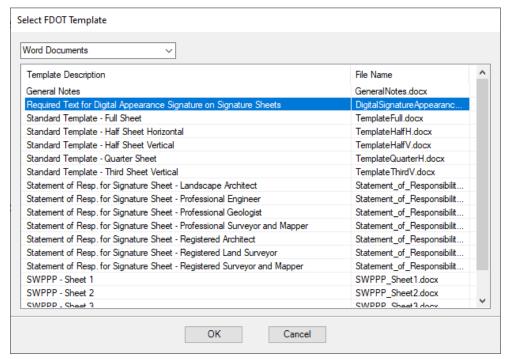

- b. The *Save File* dialog displays. Browse to the *C:\WorkSets\FDOT\22049555201\_CE\roadway* folder, accept the default *filename* and **save** the file.
- 5. From the Link Information dialog, toggle **Off** the *Page Boundary* check box and click **OK.**

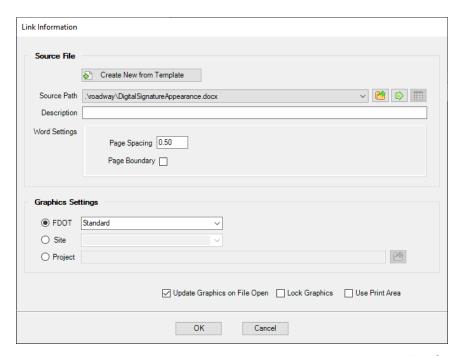

6. With the *Digital Signature Appearance Note* attached to cursor, **data point** in the MicroStation file to the right of the seal cell to place the link. The link is created and listed in the Linked Data Manager dialog.

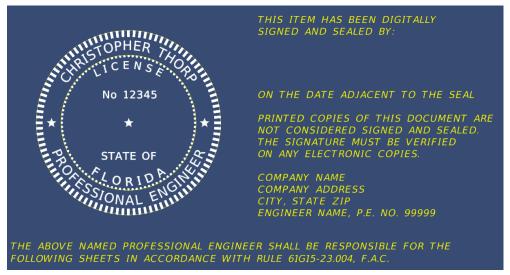

- 7. To edit the *Digital Signature Appearance Note:* 
  - a. Go to the Linked Data Manager dialog, right-click on the *link* and select **Open Source**.
  - b. The Word document displays. At the bottom portion of the note, input the correct *company information*. See below:

FDOT ENGINEERING, INC. 605 SUWANNEE STREET TALLAHASSEE, FL 32399 CHRISTOPHER THORP, P.E. NO. 12345

- c. **Save** the file and **close** it.
- 8. From the Linked Data Manager dialog, select the link again, right-click and select Update Now.

**Note** The note will be updated in the MicroStation file to reflect the changes.

9. Use MicroStation Fit View and then select File > Save Settings.

## **Exercise 2.3** Creating the BIM Manifest

1. From the FDOTConnect desktop folder, open the BIM Cryptor tool.

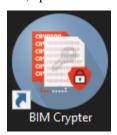

- 2. On the BIM Cryptor dialog, click Browse Folder, and browse to the *C:\WorkSets\FDOT\22049555201\_CE\* folder and click OK.
- 3. With the Project Path set to the 22049555201\_CE location, select the files to be included in the manifest. For this dataset, select all the AMG files.

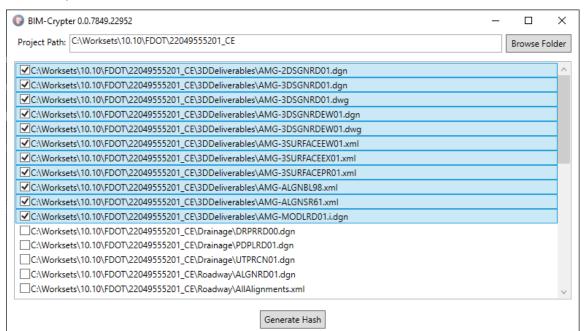

- 4. Click Generate Hash to create the BIM File Manifest. Save this .xlsx file in the \_Meta\_Info folder.
- 5. In the SIGNRD01.dgn file, open the Linked Data Manager tool from the FDOT tab.
- 6. The FDOT Linked Data Manager dialog displays. Select the Create New Link icon.
- 7. The Link Information dialog displays. Click the **Select Existing File** button.
- 8. Select File displays. Browse to the \_Meta\_Info folder and select the *Contract\_BIM\_Files.xlsx* file. Click the **Open** button.
- 9. For the *Excel Settings*, set the *Worksheet* to **Sheet 1**. Verify the Link Information dialog is set up as shown below and click OK.

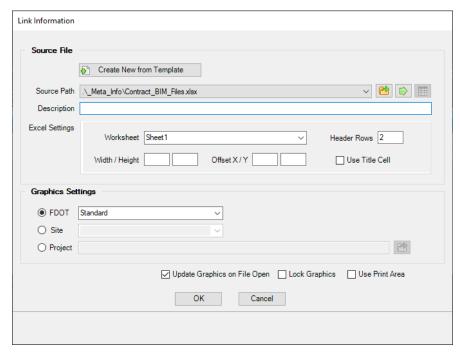

10. With the table attached to the cursor, data point to place the table on the sheet.

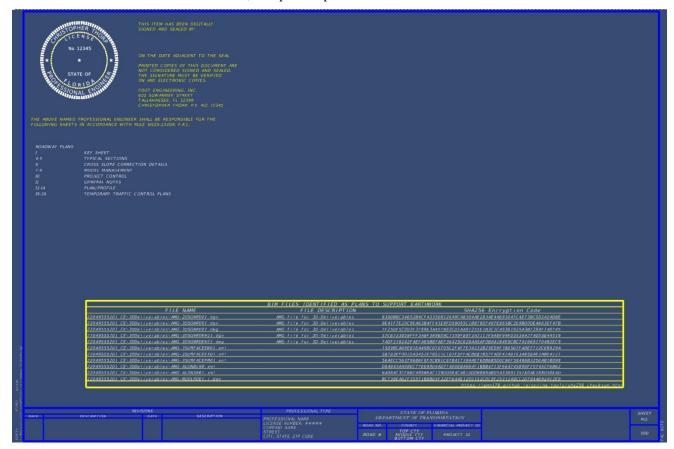

**Note** For more information on the BIM Cryptor tool, view the posted BIM Cryptor Tools webinar at https://www.youtube.com/watch?v=oj-Gr2sNUI8

## 3 Typical Sections

## **TYPICAL SECTIONS**

## **OBJECTIVES**

- Create Roadway Typical Section Sheets for plans
- Create Typical Section Data Package

## **EXERCISES OVERVIEW**

- 3.1 Creating the Roadway Typical Section Sheet
- 3.2 Creating the Typical Section Data Package
- 3.3 Edit Project Information with Plan Set Manager

## **Exercise 3.1** Creating the Roadway Typical Section Sheet

The FDOT Workspace contains several Typical Sections that can be used and adjusted to suit the conditions of a particular project. For the purposes of this project and class, the New 4 Lane, Divided Urban Typical will be used. This Typical Section should be modified based on project specific requirements.

**Note** Due to time constraints of this course, the design modification of the Typical Section is assumed.

1. Use the FDOTCONNECT for OpenRoads Designer icon to open:

C:\Worksets\FDOT\22049555201 CE\ BlankFile.dgn file

2. On the OpenRoads Modeling Workflow, select Create File, from the FDOT Tab

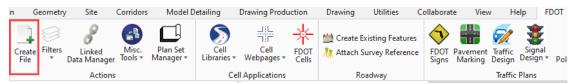

3. The Create File dialog displays. On the Create File dialog set the *Discipline* to Roadway and *File Group* to Roadway Sheet Files. From the File Type list, select TYPSRD. On the Output File section of the dialog, be sure to set the County to Wakulla. Once everything is set up to match the image below, click Create – Open File to create and open the Typical Section Sheet file. Click Close to close the Create File dialog.

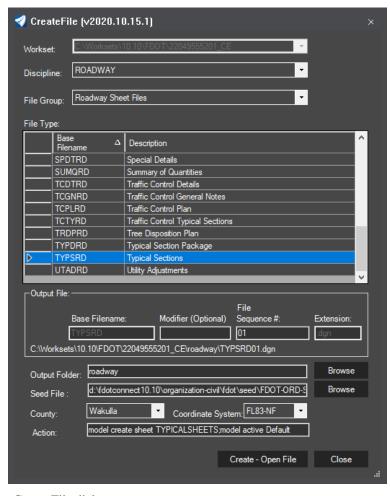

- 4. Close the Create File dialog.
- 5. From the FDOT Tab, select the Typical Sections cell library from the Cell Libraries drop down button.

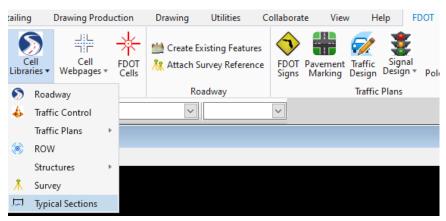

6. Find the **New4LnDvUrb** cell and double click. The MicroStation *Place Active Cell* command displays with **New4LnDvUrb** set as the *Active Cell*.

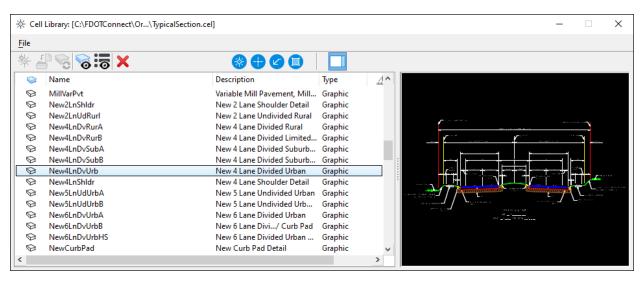

- 7. Set *scale* of the cell to **1.0. Data point** to place the *cell* in the file. **Reset** when finished to exit the *Place Cell* command. Click on Fit View to center the typical section in the view.
- 8. Select the Home tab and set the Level to ClipDrawingBound\_dp. From the Drawing Production tab, select the Place Named Boundary tool and set the mode to By 2 Points and fill out the dialog as shown. Follow the prompts in the lower left corner to place the named boundary around the typical section cell.

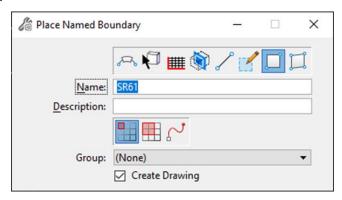

9. Once the Named Boundary is placed, fill out the Create Drawing as shown to place the Typical Section on the plan sheet. Be sure to check on Create Sheet Model, set the Sheets field to TYPICALSHEETS (this model was created as part of the Create File process) and the Detail Scale to 1"=10"

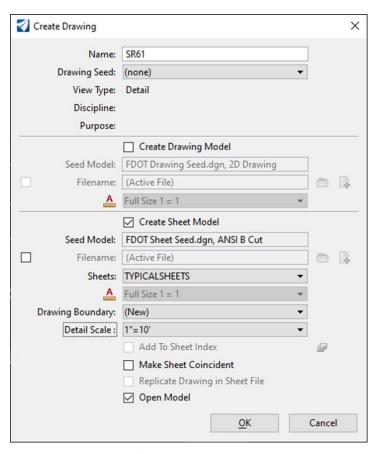

- 10. In the sheet model, the Typical Section may need to be moved up on the sheet. This can be done from the References dialog by moving the reference created by the Named Boundary tool. There may also be other visual cleanup to be done on the Plan sheet, such as turning off the named boundary level and disabling the Markers within View Attributes.
- 11. Continuing in the TYPICALSHEETS model, open the Typical Sections Cell Library. On the Cell Library dialog, double click on the *cell* **TraffData**. The MicroStation Place Active Cell command displays with **TraffData** set as the *Active Cell*.
- 12. Set *scale* of the cell to **1.0.**

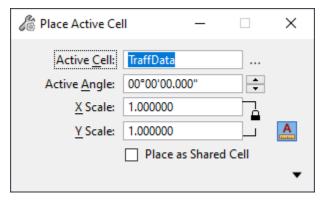

- 13. **Data point** to place the *cell* in the left bottom corner of the sheet. **Reset** when finished to get out of the *Place Cell* command.
- 14. Double-click on the text to enter the *Traffic Data* information as shown below.

```
TRAFFIC DATA

CURRENT YEAR = 2015 AADT = 8,400

ESTIMATED OPENING YEAR = 2020 AADT = 9,900

ESTIMATED DESIGN YEAR = 2040 AADT = 14,100

K = 9.5% D = 56.5% T = 2.74% (24 HOUR)

DESIGN HOUR T = 3.5%

DESIGN SPEED = 45 MPH

CONTEXT CLASSIFICATION = C3C
```

15. Repeat steps 11 through 14 to place and edit the following cells with the information shown below. Place these cells in the middle of the sheet, under the *typical section*.

Cell Name: NewOBGSPFC125

OPTIONAL BASE GROUP 6

TYPE SP STRUCTURAL COURSE (TRAFFIC B) (2 1/2") FRICTION COURSE FC-9.5 (TRAFFIC B) (1") (PG 76-22)

Cell Name: MillPvt

MILL EXISTING ASPHALT PAVEMENT FOR DEPTH (1")

Cell Name: ResrPvtFC95

FRICTION COURSE FC-9.5 (TRAFFIC B) (1") (PG 76-22)

16. Go to the MicroStation *View* options and turn **Off** the *Data Fields* option. Select **File > Save Setting.** 

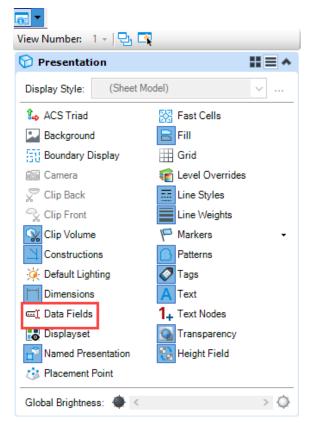

## Exercise 3.2 Creating the Typical Section Data Package

Typical Section Data sheets are used for what is called the "Typical Section Package". This is done before the design starts but after the seed project is delivered from Florida Department of Transportation (FDOT). An approved Typical Sections Package must exist before the design on a project starts. This exercise will demonstrate how to create all the sheets needed for the package.

### Data Package Cover Sheet:

1. On the OpenRoads Modeling Workflow, select Create File, from the FDOT Tab.

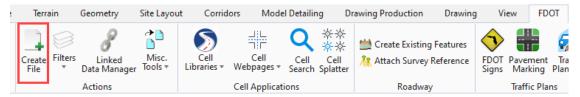

2. The Create File dialog displays. On the Create File dialog set the *Discipline* to **Roadway** and *File Group* to **Roadway Sheet Files.** From the File Type list, select TYPDRD. On the Output File section of the dialog, be sure to set the County to Wakulla. Once everything is set up to match the image below, click **Create – Open File** to create and open the Typical Section Package file. Click **Close** to close the Create File dialog.

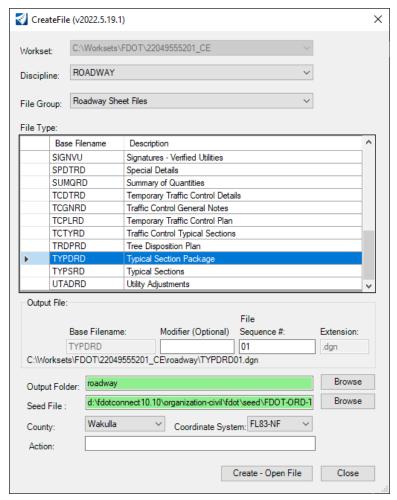

3. Right click and hold to bring up the Context Menu. Select Project URL to open the Place Active Cell dialog with the KNProjectURL cell set as the Active Cell. Snap to the upper left corner of the Project Information box to place the cell.

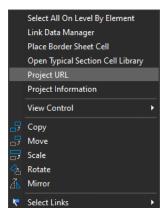

**Note** The cell was created using this dataset project as an example. Refer to FDM <u>Chapter 910.2.2</u> for more information on how to create a project specific URL.

- a. Double click on the tinyurl text, to open the Text Editor dialog. Copy the web address text and close the Text Editor dialog.
- b. Hover over the tinyurl address, open the Context Menu and select Add Link from the list. This will open the Add Link to Element dialog.

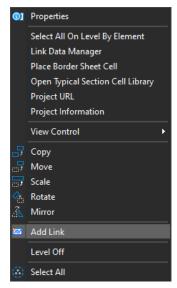

c. On the Add Link to Element dialog, set the Type to URL and paste in the tinyurl web address copied from Step a. Click OK to add the link to the Project Location URL text.

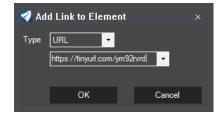

- 4. Place the Project Information cell.
  - a. Bring up the Context Menu and select Project Information to open the Place Active Cell dialog with the KNProjectInfo cell set as the Active Cell. Snap to the upper left corner of the Project Information box to place the cell.

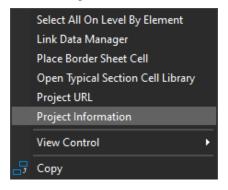

- b. Double-click on the "BEGIN MP..." text to edit the mile post information. For the Begin MP, enter 9.340 and 9.824 for the End MP.
- c. There are no Exceptions, Bridge Limits or Railroad Crossings for this project so these will be left as "None".
- 5. Use the Edit Text tool to edit the *PROJECT DESCRIPTION*, as shown below.

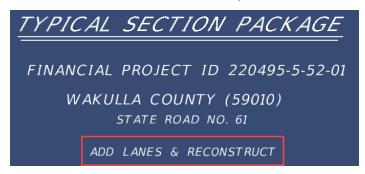

6. From the Drawing tab, launch the Place Active Cell tool.

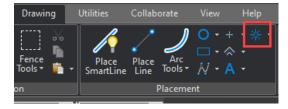

7. Browse to the SR61\_Seals library, within the Cells folder, that was created in the previous chapter. From the Cell Library dialog, highlight the newly created *seal cell* and double-click on the **YourName\_PESeal**. This sets **YourName\_PESeal** as the *Active Cell*.

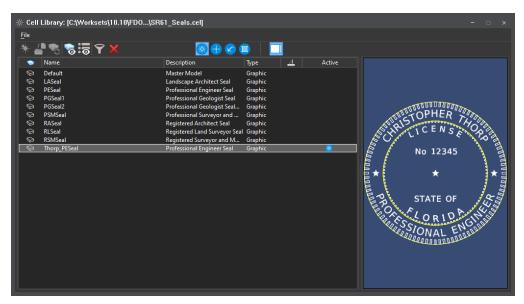

8. Make sure that the Scale for the cell is set to 1.0. Place the *cell* under the "APPROVED BY:" text on the sheet. **Data point** to place the cell in the file. **Reset** when finished to close the *Place Cell* command.

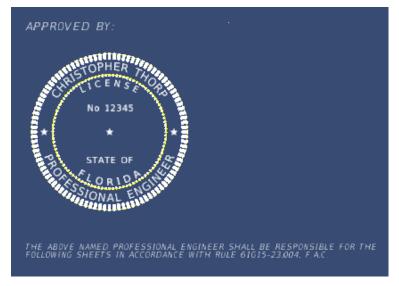

- 9. From the FDOT tab select Linked Data Manager.
- 10. From the FDOT Linked Data Manager dialog, click the Create New Link button.
- 11. The Link Information dialog displays. Click the **Select Existing File** button.

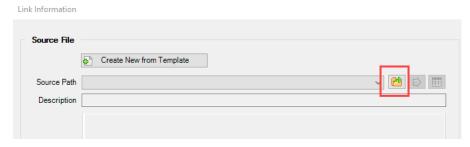

12. **Select File** displays. Switch the File Type to Word Files. Select the *DigitalSignatureAppearance.docx* and click the **Open** button.

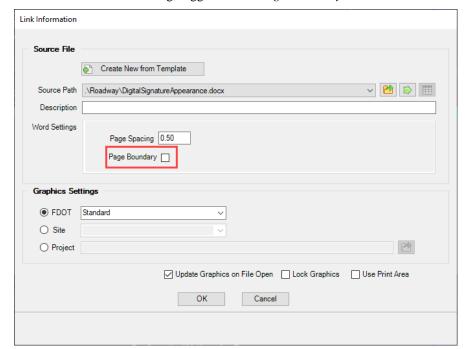

13. From the Link Information dialog, toggle Off the Page Boundary check box and click OK.

14. With the *Digital Signature Appearance* note attached to cursor, snap to the Point next to "APPROVED BY:" and **data point** to place the link. The *link* is created and listed in the Linked Data Manager dialog.

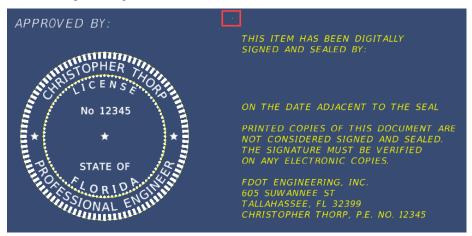

- 15. Open Windows Explorer and navigate to the *C:\WorkSets\FDOT\22049555201\_CE\roadway* folder. Copy the *ComponentIndex.xslx* file and paste it into the *Roadway* folder. Rename the file to *TypPackageIndex.xlsx*.
- 16. Open the *TypPackageIndex.xlsx* in Excel, edit as shown below, save and close the file.

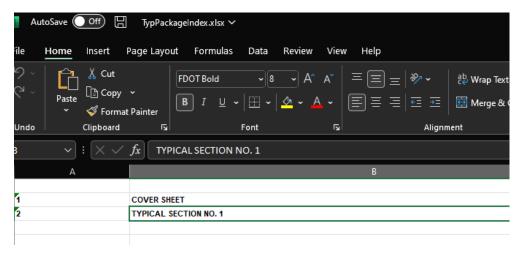

17. From the FDOT Linked Data Manager dialog, click the Create New Link button.

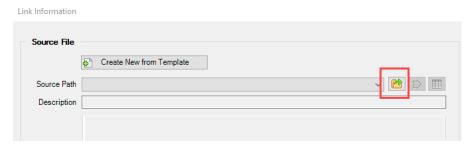

- 18. Select File displays. Select the *TypPackageIndex.xlsx* and click the **Open** button.
- 19. From the FDOT Linked Data Manager dialog, for the *Excel Settings*, set the *Worksheet* to **Sheet** 1 and click OK.
- 20. Snap to the top left of the "SHEET NO" text and data point to place the Index.

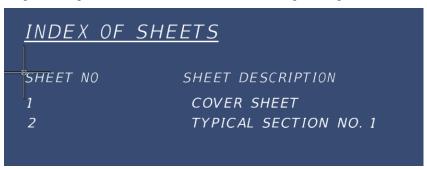

- 21. From the Home tab, set the level to TextLabel.
- 22. From the Drawing Production Tab, select Place Note.
- 23. Set the Place Note Parameters as shown below, with the Dimension Style set to \_FDOT\_Key\_Sheet\_Locate.

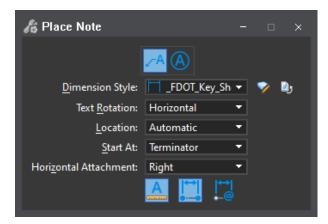

24. In the Text Editor, set the Text Style to FDOT (Small) and then type LOCATION OF PROJECT. Select the general *project location* on the Florida map, position the *label*, and **data point** again to place it. The *label* should display as shown below.

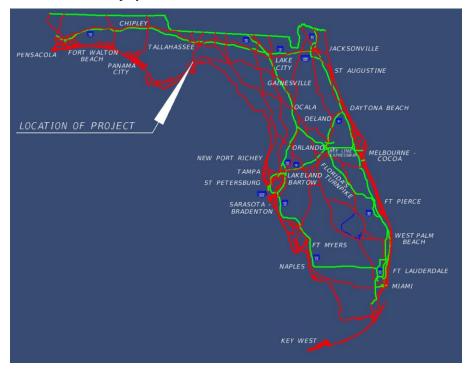

25. Navigate to the *C:\WorkSets\FDOT\22049555201\_CE\roadway* folder. Copy the *ComponentIndex.xslx* file and paste it into the *Roadway* folder with the name *TypPackageIndex.xlsx* 

### > Typical Section Data Sheet:

- 1. Staying in the TYPDRD01 file, switch to the TYPICAL PACKAGE SHEET model.
- Open the Typical Sections Cell Library. On the Cell Library dialog find the New4LnDvUrb cell and double click. The MicroStation Place Active Cell command displays with New4LnDvUrb set as the Active Cell.

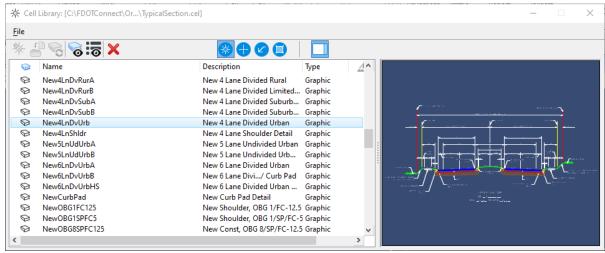

3. Set the *scale* of the cell to **0.006250**.

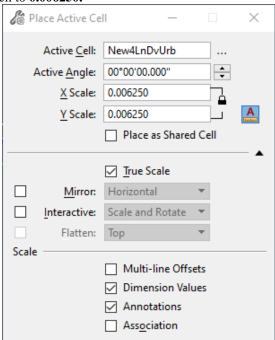

- 4. **Data point** to place the cell in the middle of the sheet. **Reset** when finished to get out of the *Place Cell* command.
- 5. Double click on the & CONST. \*\*\* label and change it to display: & CONST. SR 61.
- 6. Edit the *Road* and *Station* information as shown below:

TYPICAL SECTION

SR 61 (US 319) (CRAWFORDVILLE HWY.)

STA 700+00.00 TO STA. 715+50.00

**Note** All the text on the form under the *Project Controls* section of the sheet are *Enter Data Fields*.

7. From the Drawing Production tab, select **Fill In Single Enter-Data Field** to edit the *Data Fields* in the sheet and fill out the information as in the image below.

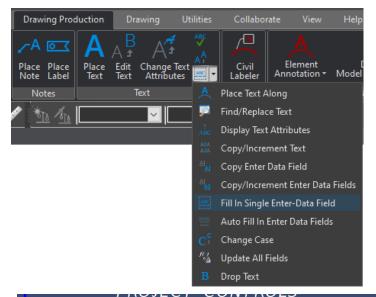

## CONTEXT CLASSIFICATION (\_) C1: NATURAL (X) C3C: SUBURBAN COMM. (\_) C2: RURAL (\_) C4: URBAN GENERAL (\_) C2T: RURAL TOWN (\_) C5: URBAN CENTER (\_) C3R: SUBURBAN RES. (\_) C6: URBAN CORE (\_) N/A: L.A. FACILITY

## FUNCTIONAL CLASSIFICATION (\_) INTERSTATE (\_) MAJOR COLLECTOR (\_) FREEWAY/EXPWY. (\_) MINOR COLLECTOR (X) PRINCIPAL ARTERIAL (\_) LOCAL (\_) MINOR ARTERIAL

## HIGHWAY SYSTEM (X) NATIONAL HIGHWAY SYSTEM (\_) STRATEGIC INTERMODAL SYSTEM (X) STATE HIGHWAY SYSTEM (\_) OFF-STATE HIGHWAY SYSTEM

# ACCESS CLASSIFICATION (\_) 1 - FREEWAY (\_) 2 - RESTRICTIVE w/Service Roads (X) 3 - RESTRICTIVE w/660 ft. Connection Spacing (\_) 4 - NON-RESTRICTIVE w/2640 ft. Signal Spacing (\_) 5 - RESTRICTIVE w/440 ft. Connection Spacing (\_) 6 - NON-RESTRICTIVE w/1320 ft. Signal Spacing (\_) 7 - BOTH MEDIAN TYPES

## CRITERIA (X) NEW CONSTRUCTION / RECONSTRUCTION (\_) RESURFACING (LA FACILITIES) (\_) RRR (ARTERIALS & COLLECTORS)

- 8. From the FDOT Tab, select the Typical Sections cell library from the Cell Libraries drop down button.
- 9. On the Cell Library dialog, double click on the *cell* **TraffDataforTYPDRD**. The Place Active Cell command displays with **TraffDataforTYPDRD** set as the *Active Cell*.
- 10. Set scale of the cell to 1.0.

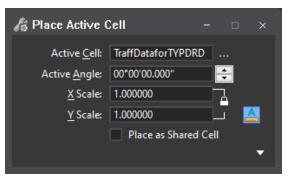

- 11. **Data point** to place the *cell* in the left bottom corner, below the typical section. **Reset** when finished to exit the *Place Cell* command.
- 12. Double-click on the text to enter the correct *Traffic Data* information as shown below.

```
TRAFFIC DATA

CURRENT YEAR = 2015 AADT = 8,400

ESTIMATED OPENING YEAR = 2020 AADT = 9,900

ESTIMATED DESIGN YEAR = 2040 AADT = 14,100

K = 9.5% D = 56.5% T = 2.74% (24 HOUR)

DESIGN HOUR T = 3.5%

TARGET SPEED = 45 MPH

DESIGN SPEED = 45 MPH

POSTED SPEED = 45 MPH
```

## Exercise 3.3 Edit Project Information with Plan Set Manager

- 1. Switch back to the Typical Section Package Cover Sheet model.
- 2. Right-click and hold to bring up the context menu. Select Place Sheet Number from the list.

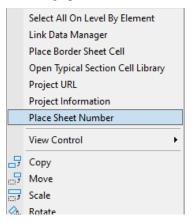

3. The MicroStation Place Active Cell command launches with KNSheetNo set as the Active Cell.

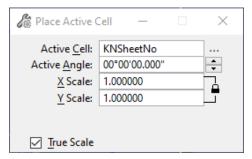

4. Place the cell in the center of the empty section below the **SHEET NO.** section **Data point** to the lower right corner of the *Key Sheet border*. The *Sheet Number* should display as shown below.

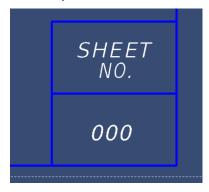

- 5. Fit View to center the border in the window.
- 6. From the FDOT tab, select Edit Single Sheet from the Plan Set Manager drop-down button.

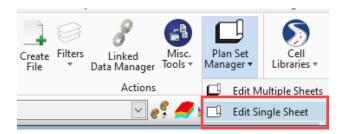

7. Fill out the Sheet Information on the Edit Single Sheet dialog, as shown below.

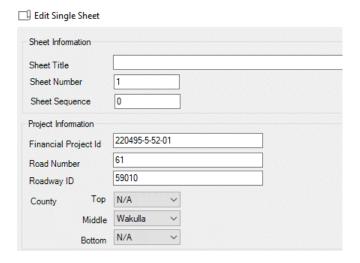

8. Click OK to accept the changes and update the sheet border.

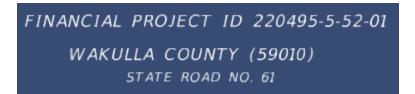

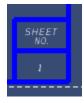

- 9. Switch back to the Typical Section Package Sheet and repeat steps 2-8 to fill out the border. The only fields needed to be filled out are the Financial Project ID and sheet number. For this model, the sheet number will be 2.
- 10. Once finished, Fit View, Save Settings and Exit.

Chapter 4 General Notes \_\_\_\_\_\_\_ General Notes

## 4 General Notes

## **GENERAL NOTES**

The General Notes sheet is required for each project. See <u>Chapter 914.2.2</u> in **Part 9** of the **FDOT Design Manual** (**FDM**) for a list of General Notes that are required.

## **Exercise 4.1** Creating the General Notes Sheet

• Use the FDOTCONNECT for OpenRoads Designer icon to open:

C:\Worksets\FDOT\22049555201\_CE\\_BlankFile.dgn file

• On the OpenRoads Modeling Workflow, select Create File, from the FDOT Tab.

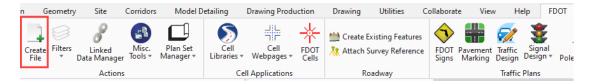

• The Create File dialog displays. On the Create File dialog set the *Discipline* to **Roadway** and *File Group* to **Roadway Sheet Files.** From the File Type list, select **GNNTRD**. On the Output File section of the dialog, be sure to set the County to Wakulla. Once everything is set up to match the image below, click **Create – Open File** to create and open the Project Notes file. Click **Close** to close the **Create File** dialog.

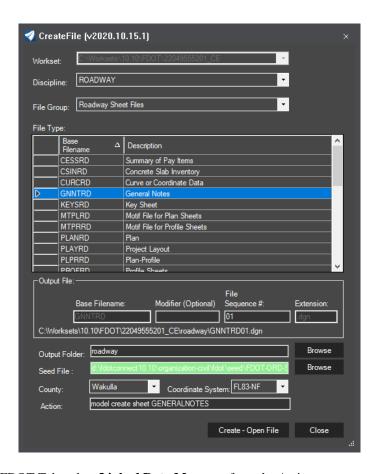

• From the FDOT Tab, select **Linked Data Manager** from the Actions group.

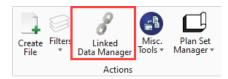

• The FDOT Linked Data Manager dialog displays. Select the Create New Link icon.

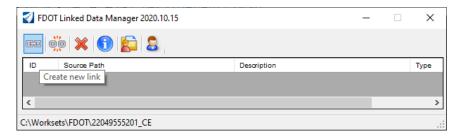

• The Link Information dialog displays. Click on the **Create New from Template** button.

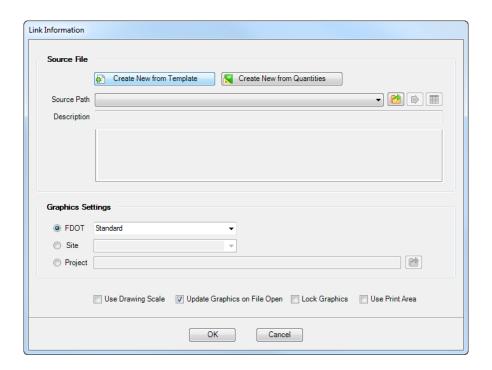

• The Select FDOT Template dialog displays. Set the drop down to **Word Documents** and select the **General Notes** *Template*. Click **OK**.

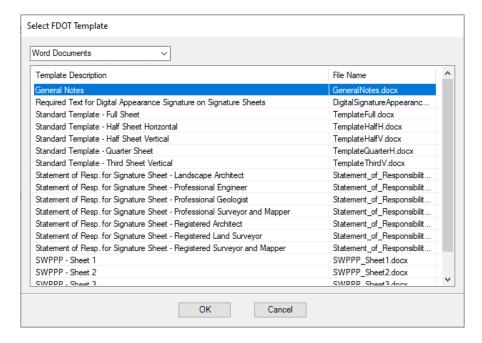

- From the *Save File* dialog browse to the C:\Worksets\FDOT\22049555201\_CE\roadway folder, accept the default filename and **Save** the file.
- From the Link Information dialog uncheck the Page Boundary box and then click **OK**.

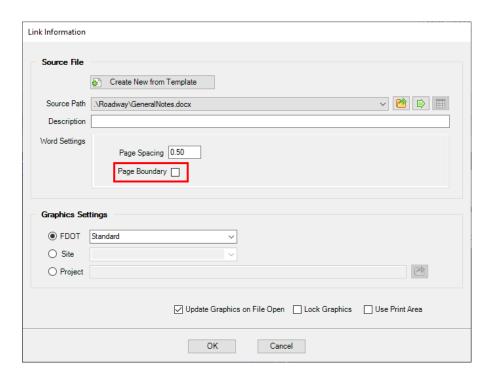

- With the *General Notes* attached to cursor snap to the upper left corner of the border and data point to place the link. The Link is created and listed in the Linked Data Manager dialog.
- To edit the *General Notes*: Go to the Linked Data Manager dialog, right-click on the link and select **Open Source**.

**Note DO NOT** edit the text for the General Notes in the MicroStation file. Always edit the word document or the link will be broken.

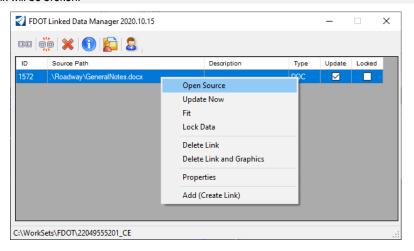

a. The Text Document opens. Add the utility owners below, Save the file and close it.

UTILITY AGENCY/OWNERS: CONTACT TELEPHONE NUMBERS
TELEPHONE COMPANY A OWNER A (850) 222-2222
GAS COMPANY B OWNER B (850) 333-3333

5. From the Linked Data Manager dialog, select the link again, right-click and select **Update Now**. The *General Notes* will be updated in the MicroStation file to reflect the changes made.

Chapter 4 General Notes \_\_\_\_\_\_General Notes

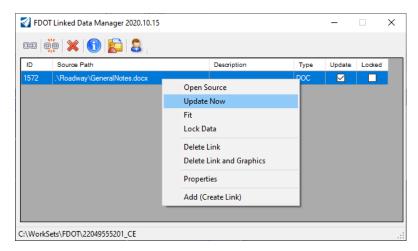

6. From MicroStation turn **Off** *Data Fields*, **Fit View** and then select **File > Save Settings**.

## **5** Plan Only Sheets

**Part 9, Chapter 915** of the **FDOT Design Manual (FDM)** outlines Florida Department of Transportation (FDOT) Roadway Plan and Roadway Plan-Profile Sheets. The Roadway plan sheets show the project's complete horizontal alignment. The plan-profile sheets show the project's complete horizontal and vertical alignment. Various Roadway elements such as pavement width, medians, paved shoulders, curbs, drainage elements, tapers, turn provisions, and intersecting roadways, are also shown on these sheets.

## **EXERCISE OVERVIEW**

### **Exercise 5.1** Create the Plan Sheets

1. Use the **FDOTCONNECT for OpenRoads Designer** icon to open:

C:\Worksets\FDOT\22049555201\_CE\\_BlankFile.dgn file

2. On the OpenRoads Modeling Workflow, select Create File, from the FDOT Tab.

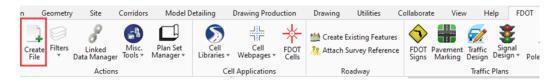

3. The Create File dialog displays. On the Create File dialog set the *Discipline* to **Roadway** and *File Group* to **Roadway Sheet Files.** From the File Type list, select **PLANRD**. Set the County to Wakulla. Once everything is set up to match the image below, click **Create – Open File** to create and open the Plan file. Click **Close** to close the **Create File** dialog.

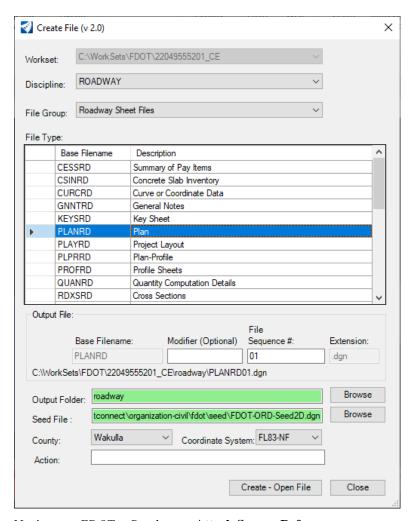

4. Navigate to *FDOT* > *Roadway* > **Attach Survey Reference**.

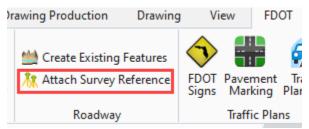

The *SURVRD01.dgn* file located within the project directory will be referenced 4 times with different logical names and filters set for each type of file.

- o SURVRD01.dgn, logical TOPO (Existing Roadway)
- o SURVRD01.dgn, logical GDTM (Existing Terrain)
- o SURVRD01.dgn, logical DREX (Existing Drainage)
- o SURVRD01.dgn, logical UTEX (Existing Utilities)
- 5. **Reference** in the additional design files:
  - o C:\WorkSets\FDOT\22049555201\_CE\roadway\ALGNRD01.dgn
  - o C:\WorkSets\FDOT\22049555201\_CE\roadway\DSGNRD01.dgn

- 6. Use the Level Display to turn OFF any levels that are not needed for the Plan Sheets.
- 7. From the *Drawing Production* tab, select the **Annotate Element** tool
  - a. Drawing Production > Annotations > Element Annotation > Annotate Element
  - b. Select the Alignment to annotate and then Reset To Complete
  - c. From the FDOT tab, select the Display Only 100 Foot Major Annotations action from the Filters drop-down button

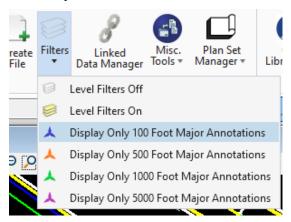

8. From the *Drawing Production* tab, select the **Place Named Boundary** tool.

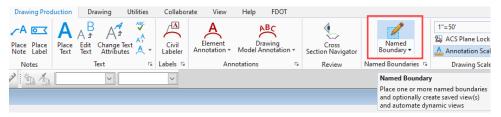

- 9. Select Drawing Production > Named Boundaries > Named Boundary > Place Named Boundary.
  - a. Select the Civil Plan mode.
  - a. Set Drawing Seed to 11x17 Plan Only.
  - In the 2D view, select the CL\_SR61 alignment along which the plan named boundaries will be created.
  - c. Fill out the dialog, as shown.

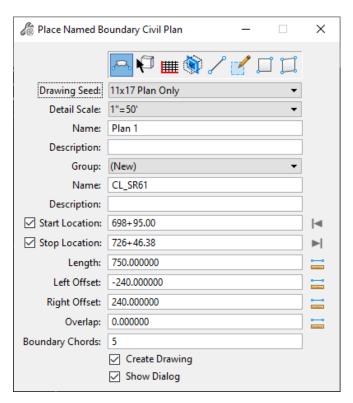

d. Follow the prompts in the lower left corner **left click** to define the named boundaries. Multiple left clicks may be required.

### Note

Two or three clicks are required to (1) accept the Start Location, (2) accept the Stop Location, and (3) create the Named Boundaries. However, if the Start or Stop Location are selected graphically one or more of these clicks has already been completed.

10. On the Create Drawing dialog, click OK to create the sheets.

## 6 Plan – Profile Sheets

## **PLAN - PROFILE**

## **EXERCISE OVERVIEW**

## Exercise 6.1 Create the Plan - Profile Sheets

1. Use the **FDOTCONNECT for OpenRoads Designer** icon to open:

C:\Worksets\FDOT\22049555201\_CE\\_BlankFile.dgn file

2. On the OpenRoads Modeling Workflow, select Create File, from the FDOT Tab.

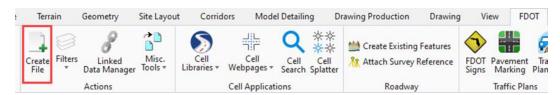

3. The Create File dialog displays. On the Create File dialog set the *Discipline* to **Roadway** and *File Group* to **Roadway Sheet Files.** From the File Type list, select **PLPRRD**. On the Output File section of the dialog, be sure to set the County to Wakulla. Once everything is set up to match the image below, click **Create – Open File** to create and open the Plan-Profile file. Click **Close** to close the Create File dialog.

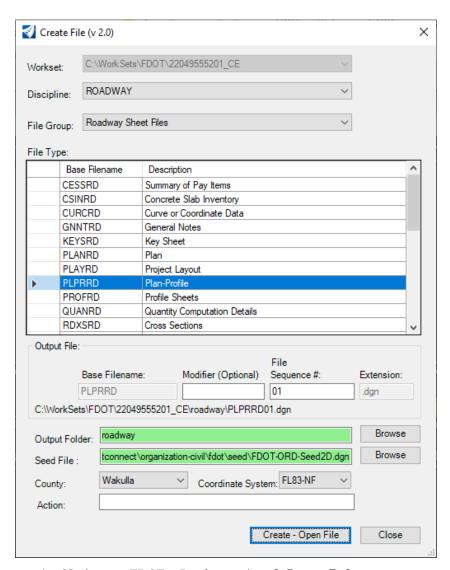

4. Navigate to *FDOT* > *Roadway* > **Attach Survey Reference**.

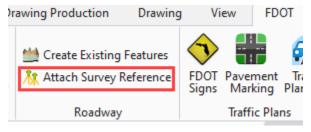

The *SURVRD01.dgn* file located within the project directory will be referenced 4 times with different logical names and filters set for each type of file.

- o SURVRD01.dgn, logical TOPO (Existing Roadway)
- SURVRD01.dgn, logical GDTM (Existing Terrain)
- o SURVRD01.dgn, logical DREX (Existing Drainage)
- o SURVRD01.dgn, logical UTEX (Existing Utilities)

- 5. **Reference** in the additional design files:
  - C:\WorkSets\FDOT\22049555201\_CE\roadway\ALGNRD01.dgn
  - $\verb| C:\WorkSets\FDOT\22049555201\_CE\roadway\DSGNRD01.dgn| \\$
- 6. Use the Level Display to turn OFF any levels that are not needed for the Plan Sheets.
- 7. From the *Drawing Production* tab, select the **Annotate Element** tool
  - a. Drawing Production > Annotations > Element Annotation > Annotate Element
  - b. Select the Alignment to annotate and then Reset To Complete
  - c. From the FDOT tab, select the Display Only 100 Foot Major Annotations action from the Filters drop-down button
- 8. Create Named Boundaries for the **Plan** portion of the sheets.

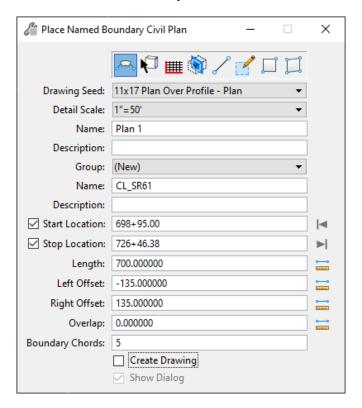

- Select Drawing Production > Named Boundaries > Named Boundary > Place Named Boundary.
- b. Select the mode Civil Plan.
- c. Set Drawing Seed to 11x17 Plan Over Profile Plan.
- d. In the 2D view, select the CL\_SR61 alignment along which the plan named boundaries will be created.
- e. Fill out the dialog, as shown, making sure that Create Drawing is NOT checked.
- f. Follow the prompts in the lower left corner **left click** to define the named boundaries. Multiple left clicks may be required. A total of two clicks are required to (1) accept the Start Location, (2) accept the Stop Location, and (3) create the Named Boundaries. However, if the Start or Stop Location are selected graphically one or more of these clicks has already been completed.

× 🦓 Place Named Boundary Civil Profile Drawing Seed: 11x17 Plan Over Profile - Profile Detail Scale: 1"=50" Name: Profile 1 Description: Method: From Plan Group Plan Group: CL\_SR61 Group: (New) Name: CL\_SR61\_PR1 Description: From Plan Group: CL\_SR61 Vertical Exaggeration: 10.000000 Available Profile Height: 19.800000 Top Clearance: 0.500000 Bottom Clearance: 0.500000 Elevation Datum Spacing: 2.000000 Station Datum Spacing: 1.000000 Profile Shifts: Datum Stations Use Terrains Use Active Vertical ✓ Create Drawing Show Dialog

9. Create Named Boundaries for the **profile** portion of the sheets.

- a. Open a profile view for the CL\_SR61 alignment. This can be done using the right click View Control context menus.
- b. Select Drawing Production > Named Boundaries > Named Boundary > Place Named Boundary.
- c. Select the Civil Profile mode.
- d. Set Drawing Seed to 11x17 Plan Over Profile Profile.
- e. In the *profile* view, select the profile along which the named boundaries will be created.
- f. Fill out the dialog, as shown, this time making sure that *Create Drawing* is enabled.
- g. Follow the prompts in the lower left corner left click to define the named boundaries. Multiple left clicks may be required.
- h. On the *Create Drawing* dialog, click OK to create the sheets.

# **7** Profile Only Sheets

#### Exercise 7.1 Create the Profile Sheets

1. Use the **FDOTCONNECT for OpenRoads Designer** icon to open:

C:\Worksets\FDOT\22049555201\_CE\\_BlankFile.dgn file

2. On the OpenRoads Modeling Workflow, select Create File, from the FDOT Tab.

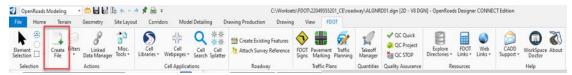

3. The Create File dialog displays. On the Create File dialog set the *Discipline* to Roadway and *File Group* to Roadway Sheet Files. From the File Type list, select PROFRD. On the Output File section of the dialog, be sure to set the County to Wakulla. Once everything is set up to match the image below, click Create – Open File to create and open the Plan-Profile file. Click Close to close the Create File dialog.

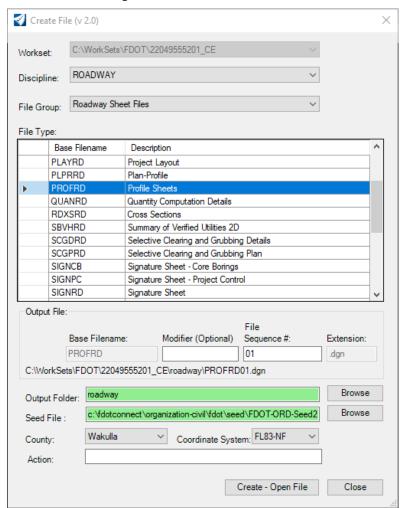

- 4. **Reference** in the following design files:
  - C:\WorkSets\FDOT\22049555201\_CE\roadway\ALGNRD01.dgn
  - C:\WorkSets\FDOT\22049555201\_CE\roadway\DSGNRD01.dgn
  - o C:\WorkSets\FDOT\22049555201\_CE\survey\SURVRD01.dgn
- 5. Use the Level Display to turn OFF levels and clean up the view or do a right click and hold to select the Level Off command.
- 6. Open a profile view for the CL\_SR61 alignment. This can be done using the right click View Control context menus. View Control > 2 Views Plan/Profile.
- 7. Select Drawing Production > Named Boundaries > Named Boundary > Place Named Boundary.
- 8. Select the **Civil Profile** mode.
- In the Profile view, select the CL\_SR61 alignment along which the plan named boundaries will be created.
- 10. Fill out the dialog being sure to set the Drawing Seed and Method, as shown below.

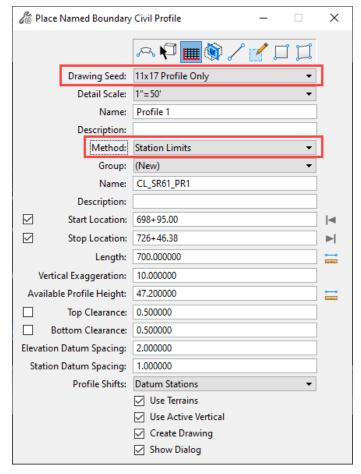

- 11. Follow the prompts in the lower left corner **left click** to define the named boundaries. Multiple left clicks may be required.
- 12. On the Create Drawing dialog, click OK to create the sheets.

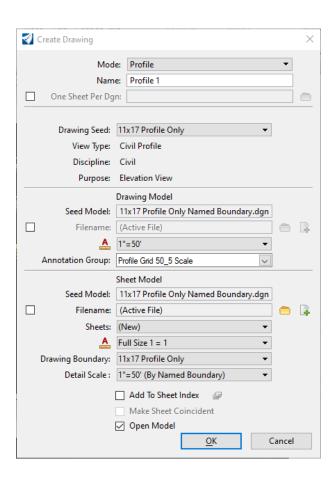

# 8 Cross Section Sheets

# **CROSS SECTIONS**

#### **OVERVIEW**

**Part 9, Chapter 905** of the **FDM** outlines FDOT Roadway Cross Sections Sheets. Cross Sections depict the existing ground, including all man-made features, and proposed roadway template as sections perpendicular to the respective stations along a survey baseline or construction centerline. Cross section sheets are used to provide supplemental information during the plans phase review process. These sheets may also be used for coordination purposes (e.g., permit or utility, local agency, public meetings). These sheets are not to be placed within the Contract Plans Set. Signing and sealing these sheets is not required

#### **EXERCISES**

#### Exercise 8.1 Create Cross Section Sheets

1. Use the **FDOTCONNECT for OpenRoads Designer** icon to open:

C:\Worksets\FDOT\22049555201\_CE\\_BlankFile.dgn file

- 2. On the OpenRoads Modeling Workflow, select Create File, from the FDOT Tab.
- 3. The Create File dialog displays. On the Create File dialog set the *Discipline* to **Roadway** and *File Group* to **Roadway Sheet Files.** From the File Type list, select RDXSRD. On the Output File section of the dialog, be sure to set the County to Wakulla. Once everything is set up to match the image below, click **Create Open File** to create and open the Cross Sections file. Click **Close** to close the **Create File** dialog.

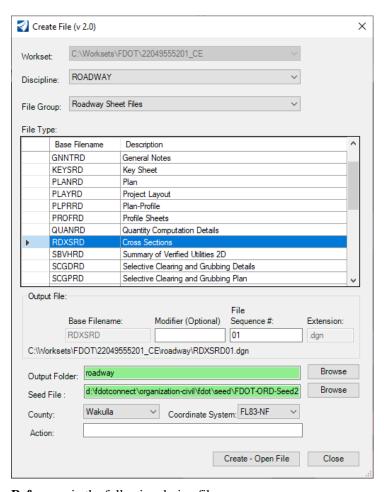

- 4. **Reference** in the following design files:
- C:\WorkSets\FDOT\22049555201\_CE\Roadway\ALGNRD01.dgn
- o C:\WorkSets\FDOT\22049555201\_CE\Roadway\MODLRDDetail61.dgn
- o C:\WorkSets\FDOT\22049555201\_CE\Roadway\MODLRD\_Existing\_Drainage01.dgn
- C:\WorkSets\FDOT\22049555201\_CE\Roadway\MODLRD\_Existing\_Features01.dgn
- o C:\WorkSets\FDOT\22049555201\_CE\Roadway\MODLRD\_Existing\_Utilities01.dgn
- C:\WorkSets\FDOT\22049555201\_CE\Roadway\MODLRDMainLine61.dgn
- C:\WorkSets\FDOT\22049555201\_CE\Roadway\MODLRDUS98.dgn
- o C:\WorkSets\FDOT\22049555201\_CE\Roadway\RWDTRD01.dgn
- C:\WorkSets\FDOT\22049555201\_CE\Survey\GDTMRD01.dgn
- 5. Set the **Existing Ground** Terrain Model to active by selecting and hovering over the boundary of the Terrain Model to open the contextual menu. Select "Set as Active Terrain Model".

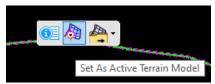

6. Open a 3D view by selecting 2 Views Plan/3D from the right-click context menu or pressing F2.

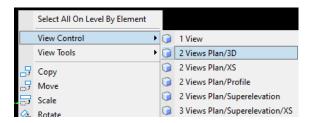

Important! Both the 2D and the 3D models must be open in a view to create cross sections.

- 7. Create Named Boundaries which define the location and extent of each cross section.
  - a. Select Drawing Production > Named Boundaries > Named Boundary > **Place Named Boundary**.
  - b. Select the **Civil Cross Section** mode.
  - c. Set Drawing Seed to 11x17 Cross Section.
  - d. In the 2D view, select the CL\_SR61 alignment along which the cross section named boundaries will be created.
  - e. Set the *Start Location* to **700+00** and the *Stop Location* to **715+00**. the dialog should be filled out as shown below. The settings from the *Left Offset* down are set based on the applied *Drawing Seed*.

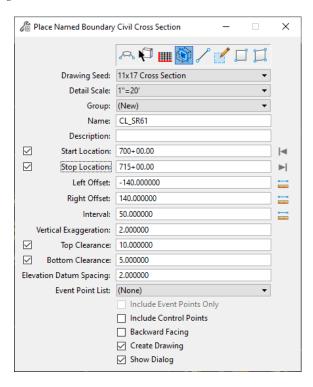

- f. Follow the prompts in the lower left corner **left click** to define the named boundaries. Multiple left clicks may be required. Once the named boundaries are created, they appear in the 3D view.
- g. Click **OK** on the *Create Drawing* dialog to create the sheets.

# 9 Plan Set Manager

In FDOTConnect the plan sheet annotations have been set up to populate using the Plan Set Manager (PSM) tool. In this chapter we will review this tool's Multi Sheet mode, as Single Sheet edit has been covered in the Key Sheet and Typical Sections chapters. This chapter will also show how to create a PSET with PSM.

## **OBJECTIVES**

- Annotate Sheet Border Title Block using Multi Sheet mode
- Edit Sheet Numbers
- Create a PSet
- Plot Plan Sheets to PDF

### **Exercise 9.1** Annotating Title Block Information with Plan Set Manager

- Use the FDOTCONNECT for OpenRoads Designer icon to open the C:\Worksets\FDOT\22049555201\_CE\PLANRD01.dgn file.
- 2. From the FDOT tab, select Edit Multiple Sheets from the Plan Set Manager drop-down button.

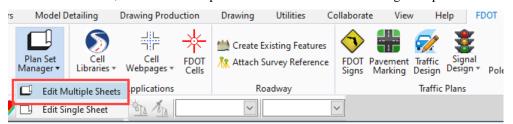

3. On the Plan Set Manager dialog, click on the Browse button and browse to the C:\Worksets\FDOT\22049555201\_CE folder. Select the Workset folder and click OK.

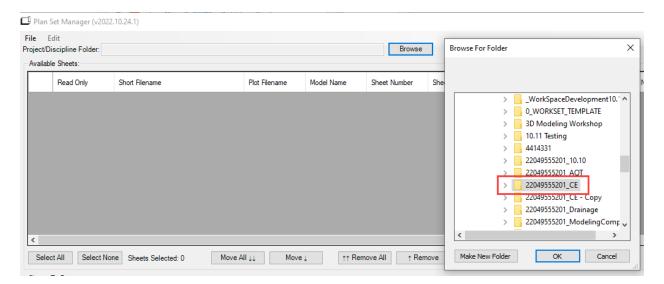

4. From the Available Sheets list, select the sheets listed for the \roadway\PLANRD01.dgn Short Filename category. With these 4 sheets selected, click Move to move these into the Sheets To Process portion of the dialog.

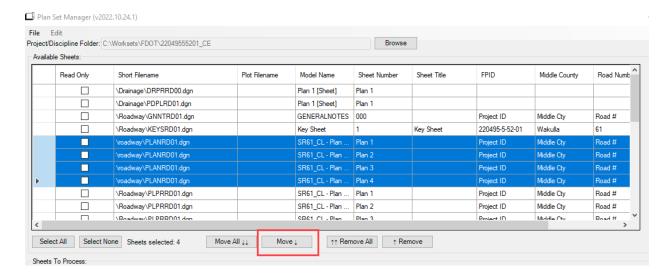

5. In the Sheets to Process portion of PSM, select all the sheets and right-click to bring up the context menu. From this menu, select Bulk Update Sheet Information.

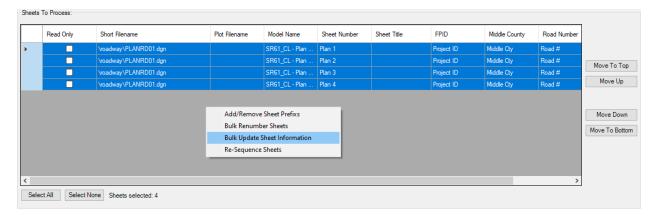

6. On the Bulk Edit Sheet Information dialog, enable Edit Sheet Information, Edit Project Information, and the Edit Professional Information toggles.

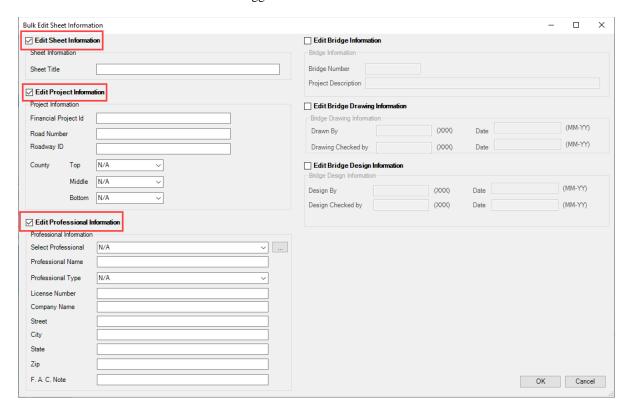

7. With these fields toggled on, fill out the dialog as shown below. Be sure to set the Professional Information by selecting the name within the dropdown list. Once this is all filled out, click OK.

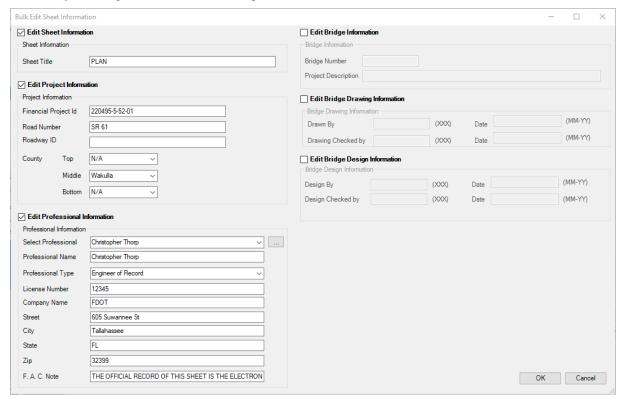

8. With the PLANRD01 models still highlighted, in the Sheets to Process section, right click to bring up the context menu and select Bulk Renumber Sheets.

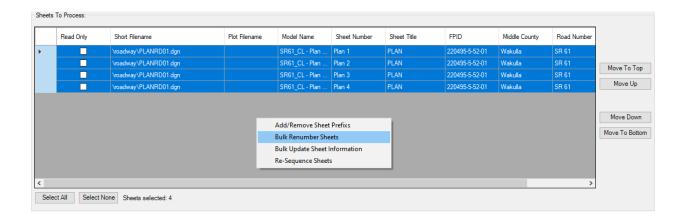

9. Fill out Bulk Renumber dialog as shown below. Click OK when finished. Once finished, be sure to open each sheet model in order to graphically update sheet number text field.

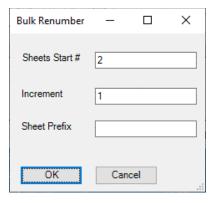

10. With the PLANRD01 models still highlighted, in the Sheets to Process section, click Commit Changes to apply the edits to the plan sheets. Once the changes are committed, close Plan Set Manager to see the edits applied. Also note, the signature note is applied automatically based on the Professional Type.

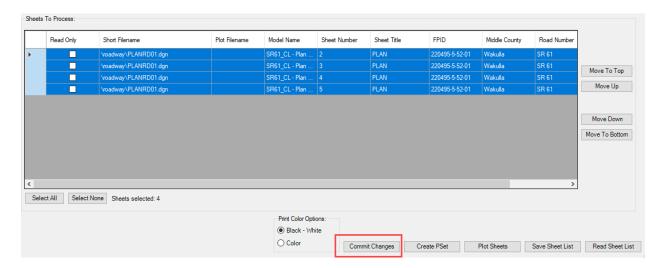

#### Exercise 9.2 Creating a PSET with Plan Set Manager

1. With the PLANRD01 sheets, highlight and add the KEYSRD01 file to the Sheets to Process list. Once the Key Sheet file is added, highlight, and move it to the top of the Sheets to Process list.

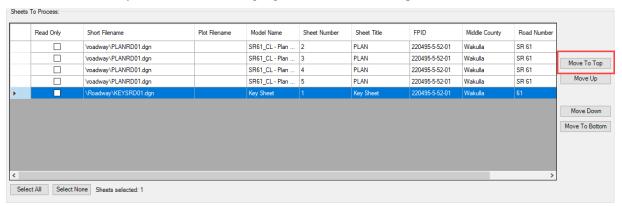

2. Click on Create PSet to create a print set for the files in the Sheets to Process list.

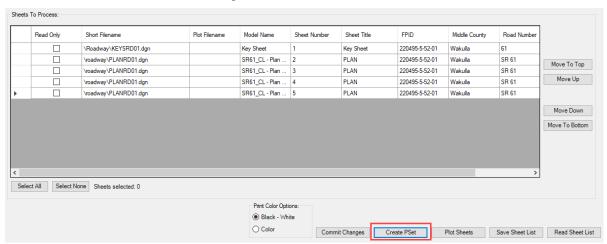

3. On the Save Plot Set dialog, browse to the eng\_data folder within the Roadway folder and save the PSet file with the name SR61.pset.

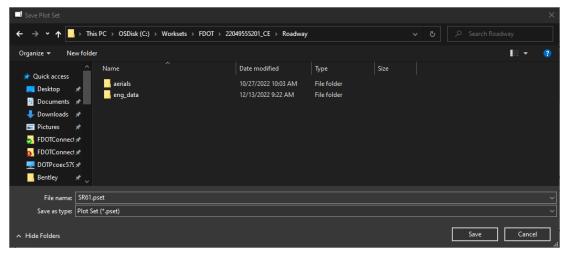

4. Once the PSet is created, click the Plot Sheets button to plot the plan sheets. When the Save Plot dialog displays, browse to the eng\_data folder within the Roadway folder and save the file as 22049555201\_CE. Click Save and the pdf will process, create and open the file when completed.

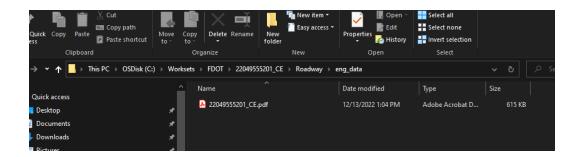

# 10 Plan Labeling Workflow

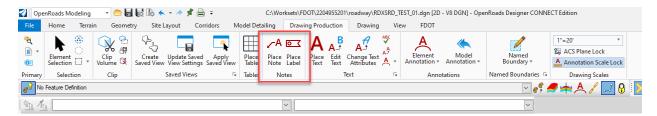

This chapter will review the PLACE NOTE or PLACE LABEL tools. This tool can be found in the Drawing Production Tab, and the Notes Group of the OpenRoads Modeling Workflow.

OPENROADS MODELING>DRAWING PRODUCTION>NOTES>Place Note or Place Label.

The two new ways of labeling your plan sheets are using the Place Note or Place label. First the Place Note is just a simple way of placing information.

The Place Label tool places labels using Text Favorites that are set up with Civil properties. In OpenRoads Designer there are two different ways of placing notes or labels. The first way is by the Place Note. With this method the user would type the note using the text editor dialog and would select a dimension style before placing the note.

# PLACE NOTE

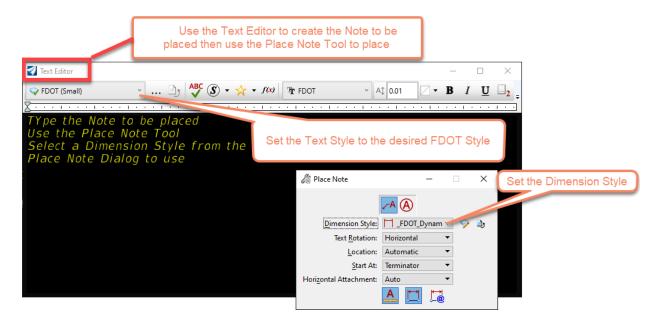

# **PLACE LABEL**

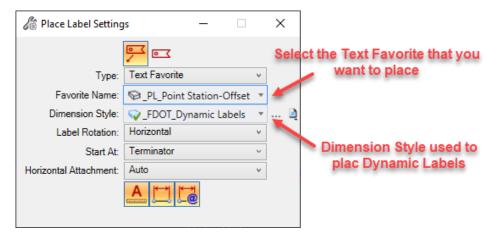

We have created Text Favorites to label in the plan, profile, and cross sections.

• The Plan Text Favorite have the prefix of \_PL\_.

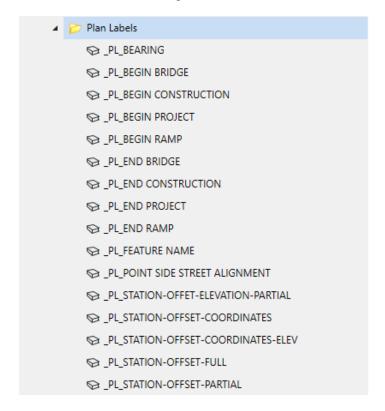

• The Profile Text Favorite have the prefix \_PR\_.

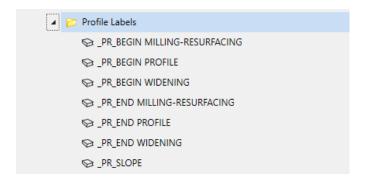

The Cross Section Text Favorites have a prefix \_XS\_.

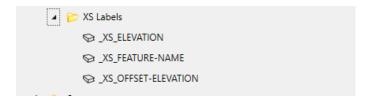

## EXERCISE OVERVIEW - PLACE LABELS

- 11.1 Place Labels in Plan Sheets
- 11.2 Place Labels on the Profile
- 11.3 Place Labels on the Cross Section

#### **Exercise 10.1** Place Labels on the Plan

1. Click on the FDOTCONNECT for OpenRoads Designer icon to launch the file, PLANRD\_LABELING\_01.dgn.

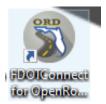

- 2. Set the Level to a TextLabel before placing any notes or Labels.
- 3. Switch to the Drawing Production Tab and launch the Place Label tool.

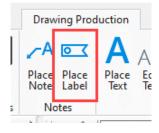

4. This will bring the Place Label Dialog, set the Type to Text Favorite, Select Text Favorite from list. Set your Dimension Style from list (Set the Dialog as shown below.)

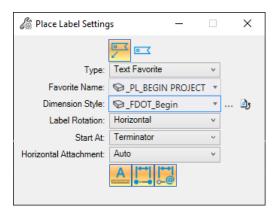

- 5. Once the dialog is set, select the Alignment from which you would like to track to place the label, then select where you want the label to be placed.
- 6. Use the same process to place the Begin Construction and Station Offset. With the Station Offset label, be sure to change the Dimension Style to \_FDOT\_Dynamic Labels.

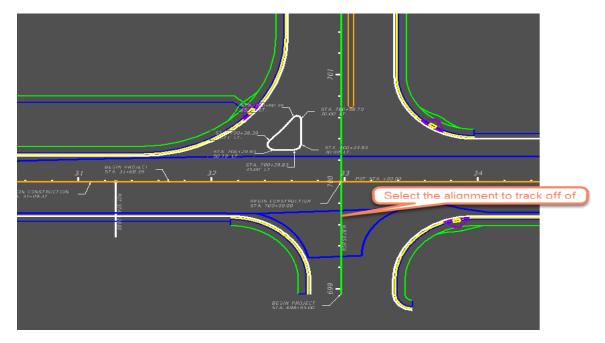

#### **Exercise 10.2** Place Labels on the Profile

In this exercise, we are going to open the PLPRRD\_LABELING\_01.dgn to place dynamic labels.

We will place a Begin Profile, Begin Widening, Begin Milling-Resurfacing, End Profile, End Widening, End Milling-Resurfacing.

1. Click on the FDOTCONNECT for OpenRoads Designer icon to launch the file PLPRRD\_LABELING\_01.dgn.

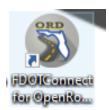

2. Once the file is open, select the Drawing Tab, select the Models dialog to switch to the Drawing Model highlighted below. This is where we will start placing our labels.

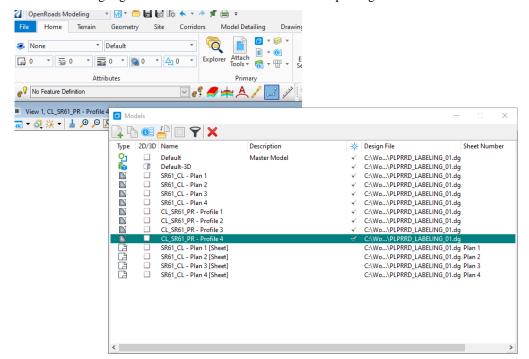

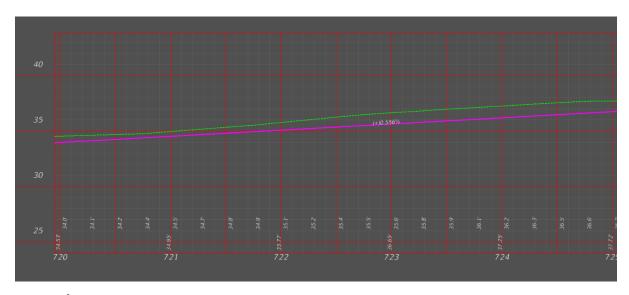

- 3. Set the Level to TextLabel.
- 4. Switch to the Drawing Production Tab and launch the Place Label tool.
- 5. Set the Type to Text Favorite, Select Text Favorite from list. Set your Dimension Style from list (Set the Dialog as the picture below.)

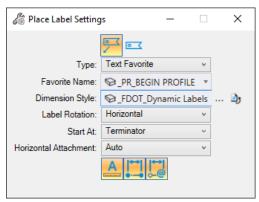

- 6. Once the dialog is set, select the Profile that you would like to track from to place the label, then select where you want the label to be placed.
- 7. Use the same process to place the Begin Milling and Resurfacing, Begin Widening.

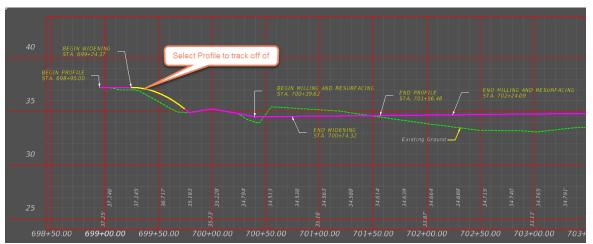

## **Exercise 10.3** Place Labels on a Cross Section

In this exercise, we are going to open the RDXSRD\_LABELING\_01.dgn to place dynamic labels.

We will place an Elevation, Offset-Elevation.

1. Click on the FDOTCONNECT for OpenRoads Designer icon to launch the file RDXSRD\_LABELING\_01.dgn.

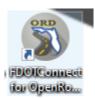

2. Once the file is open, select the Drawing Tab, select the Models dialog to switch to the Drawing Model highlighted below. This is where we will start placing our labels.

#### OPENROADS MODELING>DRAWING>PRIMARY> Models

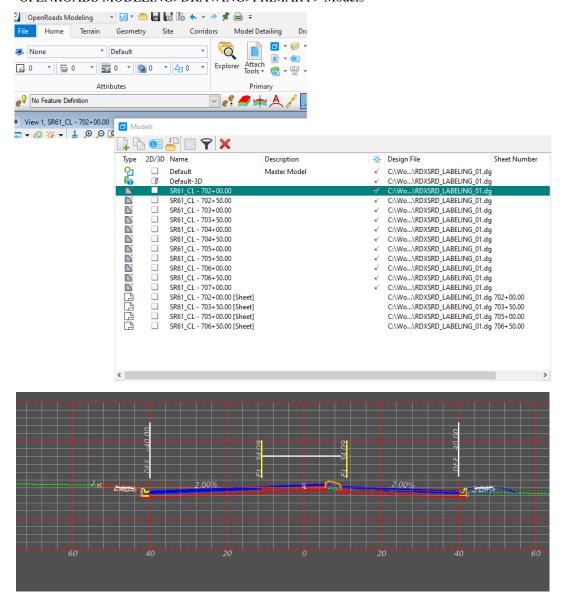

- 3. Set the Level to TextLabel before placing any notes or Labels.
- 4. Switch to the Drawing Production Tab and launch the Place Label tool.
- 5. On the Place Label Dialog, set the Type to Text Favorite, Select Text Favorite from list. Set your Dimension Style from list (Set the Dialog as the picture below.)

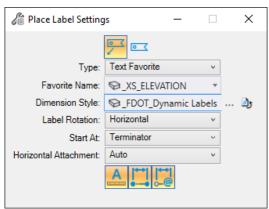

- 6. Once the dialog is set, select the Point that you would like to label.
- 7. Use the same process to place the Offset-Elevation.

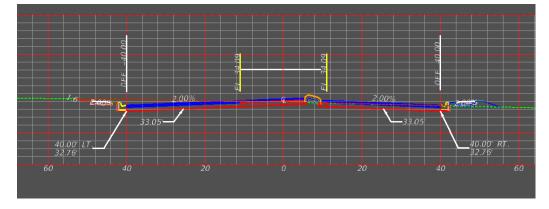